# Configurer et dépanner Informacast

# **Contenu**

**Introduction** Conditions préalables Conditions requises Components Used Informations générales Objectif de la fonction Base/Avancé Protocoles utilisés HTTP contre JTAPI SIP contre CTI **Configurations** Diagramme du réseau Configurer Call Manager Configurer Informacast Configuration de la multidiffusion dans le réseau **Vérification** Dépannage Problèmes courants Téléphones non activés Téléphones non découverts Erreur SNMP Impossible de créer les groupes de destinataires : java.lang.Exception Pas d'audio sur les téléphones de destination Données à collecter Journaux de performances Capture de paquets Exemple d'analyse Traces SDL Journaux de performances Journaux de console (PRT) Capture de paquets Outils de dépannage Licence avancée Mots de passe Récupération de mot de passe Mettre à jour JTAPI dans Informacast Défauts courants Informations connexes

# Introduction

Ce document décrit le produit Cisco Paging Server (également appelé InformaCast) et comment l'intégrer à Cisco Unified Communications Manager (CUCM). Ce document couvre l'objectif de la fonctionnalité, sa configuration, les données à collecter pour le dépannage, l'analyse des données par exemple et les ressources associées pour des recherches supplémentaires.

# Conditions préalables

## Conditions requises

Cisco vous recommande de prendre connaissance des rubriques suivantes :

- Solutions Cisco Unified Communications Manager
- $\cdot$  InformaCast
- Protocole SIP, CTI, Http et SNMP.

## Components Used

Les informations contenues dans ce document sont basées sur les versions de matériel et de logiciel suivantes :

- $\bullet$  InformaCast Version 11.5.2 38
- Versions CUCM 11.5.1.14900-8
- CP-8811 et CP-8861 sip88xx.12-0-1SR1-1
- Licence de base

The information in this document was created from the devices in a specific lab environment. Tous les dispositifs utilisés dans ce document ont démarré par une configuration effacée (par défaut). If your network is live, make sure that you understand the potential impact of any command.

# Informations générales

# Objectif de la fonction

Cisco Paging Server est une solution de téléavertissement/de notification de masse pour des milliers de téléphones, de haut-parleurs et d'autres périphériques. Cela est particulièrement utile dans les situations d'urgence avec des messages audio en direct, préenregistrés et/ou des messages texte.

Après accord OEM avec Singlewire (fournisseur InformaCast), le centre d'assistance technique Cisco (TAC) prend en charge InformaCast de la version 8.3 avec CUCM version 8.5 et ultérieures. Le seul mode pris en charge par le centre d'assistance technique Cisco est la radiomessagerie de base.

# Base/Avancé

Le mode Paging de base prend en charge la diffusion audio en direct uniquement pour un maximum de 50 téléphones par groupe de destinataires et ne nécessite aucune licence supplémentaire. La version InformaCast fournie dans le cadre de CUCM inclut une licence pour le mode de pagination de base. Les clients qui ont besoin de fonctionnalités supplémentaires

peuvent passer en mode de notification avancée et être pris en charge par Singlewire.

Une licence de pagination avancée permet des groupes de pagination illimités. Il permet également d'autres fonctions avancées, notamment la téléavertissement vers les haut-parleurs analogiques et IP, la planification des sonneries, la hiérarchisation des notifications d'urgence avec l'option d'insertion d'appels, les pages préenregistrées et texte uniquement, l'intégration avec les sites de médias sociaux pour les notifications, les notifications de masse par e-mail et SMS (Short Message Service) et la surveillance de l'ensemble des numéros, les alertes d'urgence et l'intégration avec les clients Cisco Jabber. Après l'installation d'InformaCast, vous pouvez activer une version d'essai du mode de notification avancée.

## Protocoles utilisés

Le serveur de radiomessagerie Cisco communique avec Unified CM à l'aide de SIP, SNMP, AXL et CTI et à partir de Cisco Paging Server 9.0.1, HTTP ou JTAPI peut être utilisé pour communiquer avec les téléphones.

Le serveur de pagination Cisco utilise SNMP pour rechercher les autres noeuds Unified CM ainsi qu'une liste de téléphones enregistrés pour chaque membre du cluster. Une fois les communications SNMP terminées, Cisco Paging Server utilise AXL pour déterminer des informations supplémentaires concernant chaque téléphone enregistré, telles que le nom du périphérique, la description, le pool de périphériques, l'espace de recherche des appels, le numéro de répertoire et l'emplacement. Ces informations peuvent être utilisées pour créer des groupes logiques de téléphones, appelés groupes de destinataires. Comme indiqué précédemment, dans le serveur de radiomessagerie Cisco avec licence de base, les groupes de destinataires peuvent contenir jusqu'à 50 téléphones.

Note: Un seul serveur de pagination Cisco par cluster Unified CM est pris en charge.

## HTTP contre JTAPI

Les versions InformaCast antérieures à 9.x utilisaient toutes HTTP pour l'activation du téléphone. En mode HTTP, Cisco Paging Server envoie des commandes et des informations d'identification à chaque serveur HTTP de téléphone IP. Les téléphones IP valident ces informations d'identification, puis exécutent les commandes. Au moment de l'envoi de diffusion, InformaCast les contacte directement avec l'interface de services XML (XSI) sur HTTP.

En mode JTAPI, Cisco Paging envoie des commandes à chaque téléphone via Unified CM. Cisco Paging Server n'a pas besoin d'envoyer des informations d'identification avec chaque demande. Par conséquent, chaque téléphone n'a pas à activer son serveur Web et les commandes sont exécutées plus rapidement. En outre, le mode CTI permet de vérifier plus rapidement les téléphones occupés et de les activer.

Vous pouvez utiliser HTTP ou JTAPI quel que soit le type d'intégration (SIP ou CTI) avec CUCM. Gardez à l'esprit que JTAPI fonctionne mieux que HTTP sur les téléphones avec des paramètres régionaux non anglais. Afin de confirmer les paramètres régionaux de l'utilisateur, consultez la page Web du téléphone.

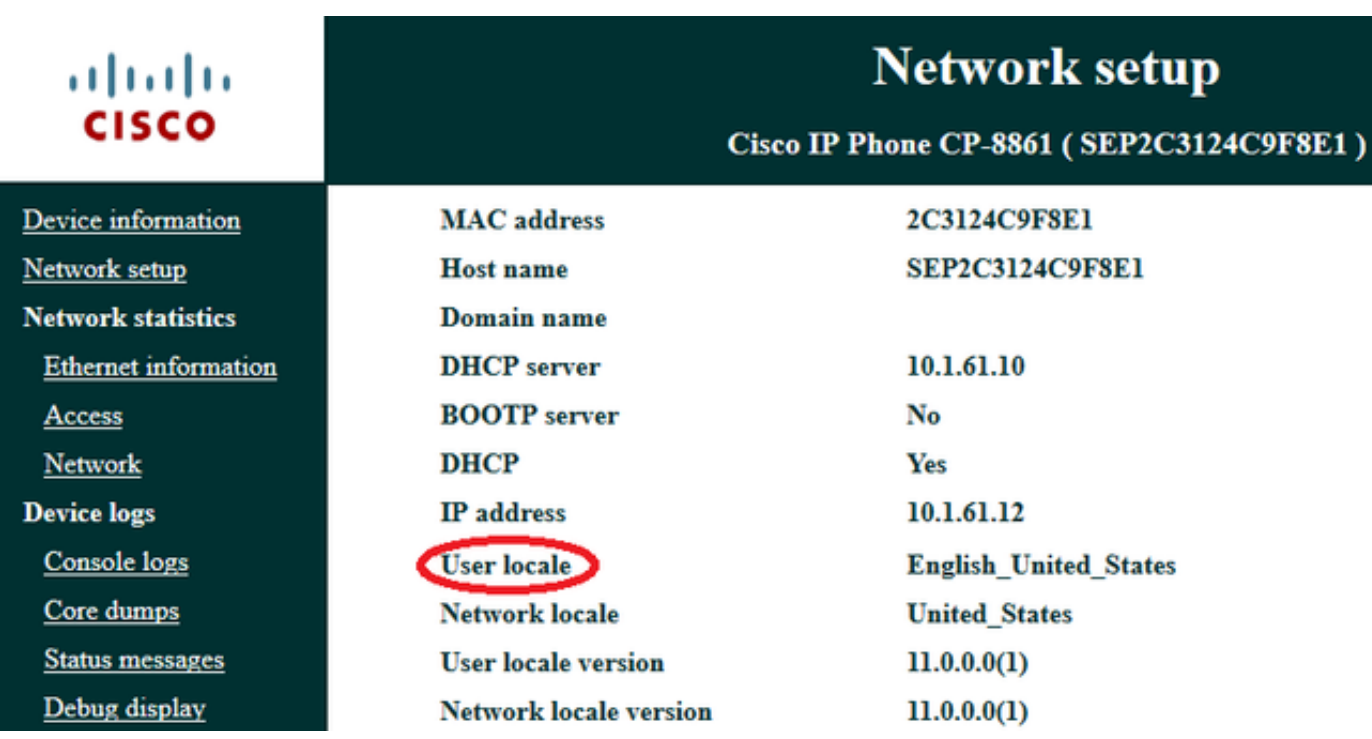

Note: Afin d'utiliser JTAPI, prenez en considération que la version CUCM doit être 9.1.2 ou supérieure, et que les téléphones Cisco 3905, 7902, 7905, 7912 ne sont pas pris en charge.

## SIP contre CTI

Informacast peut recevoir des appels via CTI et/ou SIP. Dans le cas de CTI, les appels sont traités sur un point de routage CTI (le serveur de radiomessagerie Cisco n'a pas besoin de ports CTI pour répondre aux appels entrants).

Dans le cas du SIP, les appels quittent Unified CM sur une liaison SIP. CTI et SIP sont valides et pris en charge. Cependant, Cisco recommande les flux d'appels SIP sur CTI, car le dépannage des intégrations SIP est beaucoup plus facile que CTI.

# **Configurations**

Diagramme du réseau

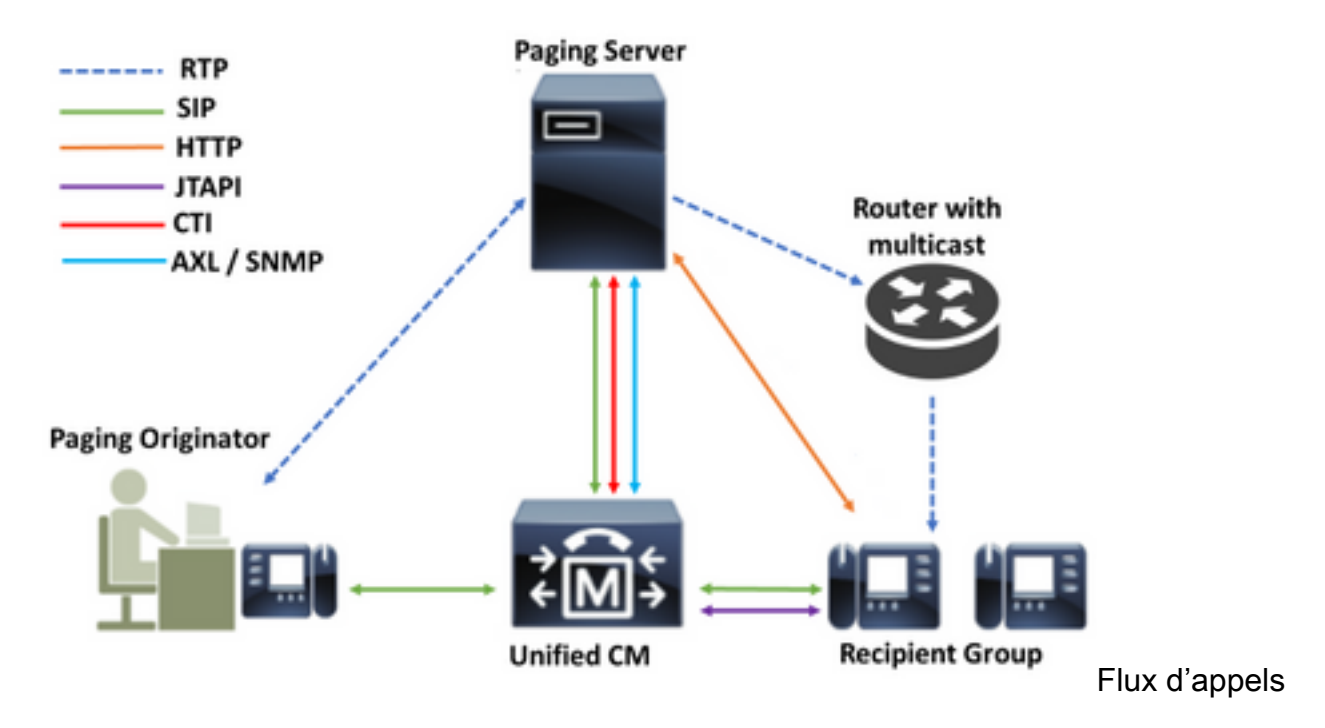

- 1. L'appelant (émetteur de la téléavertissement) compose un numéro prédéfini dans Unified CM. Par exemple, 7777.
- 2. Unified CM achemine l'appel vers le serveur de radiomessagerie Cisco via une liaison SIP ou un point de routage CTI.
- 3. Le serveur de radiomessagerie Cisco répond à l'appel.
- L'appelant entend une tonalité de décrochage faible. Pendant que Cisco Paging Server 4. joue cette tonalité, des instructions sont envoyées via HTTP ou JTAPI à chaque téléphone du groupe de destinataires pour se joindre au groupe de multidiffusion.
- 5. Une fois que tous les téléphones ont rejoint le groupe de multidiffusion, le serveur de radiomessagerie Cisco émet une tonalité d'approbation élevée. Lorsque l'appelant entend cette tonalité, il indique que le serveur de radiomessagerie Cisco est prêt à recevoir et à envoyer l'audio à l'adresse IP et au port de multidiffusion.
- 6. Lorsque l'appelant parle, le support est envoyé du téléphone de l'appelant vers le serveur de radiomessagerie Cisco, puis du serveur de radiomessagerie vers l'adresse IP et le port de multidiffusion, et finalement de l'IP de multidiffusion vers les téléphones de réception.
- Lorsque l'appelant raccroche, l'instruction est envoyée à chaque téléphone IP, cette fois 7. pour quitter le groupe de multidiffusion et la diffusion est terminée.

Lorsque InformaCast est intégré à Cisco Call Manager à l'aide de la bibliothèque JTAPI et du gestionnaire CTI (Computer Telephony Integration), il utilise le protocole QBE (Quick Buffer Encoding) sur TCP, comme l'illustre l'image.

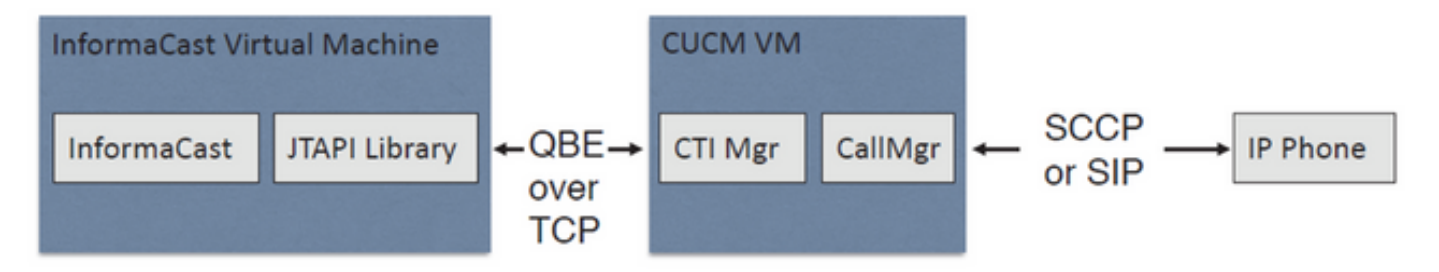

Pour les intégrations SIP, InformaCast utilise le protocole SIP sur TCP et le port 5060 pour communiquer avec Call Manager, comme l'illustre l'image.

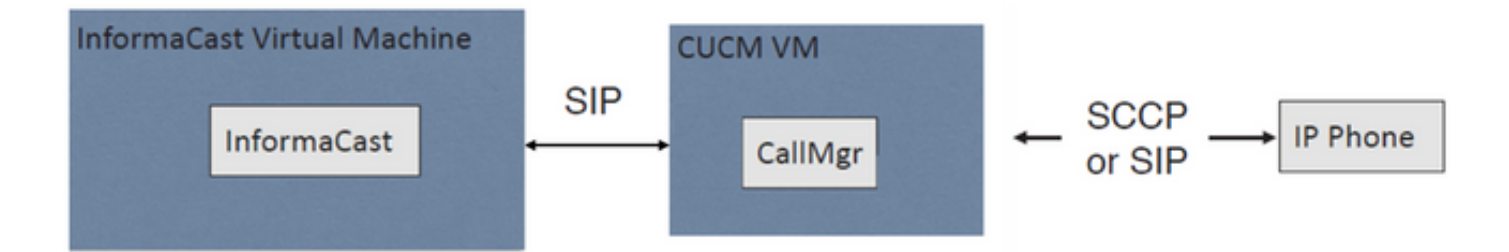

## Configurer Call Manager

Étape 1. Activez les services, accédez à Cisco Unified Serviceability > Tools > Service Activation et activez les services suivants :

- Cisco CallManager
- Cisco CTIManager (gestionnaire CTI)
- Service Web Cisco AXL
- Service SNMP de Cisco CallManager

Astuce : Activez SNMP sur tous les noeuds, AXL sur au moins un noeud du cluster et CTI Manager sur au moins un noeud exécutant le service Call Manager (ou plus à des fins de redondance).

Étape 2. Configurer SNMP (version 2 ou version 3)

Pour SNMP v2

- Accédez à Cisco Unified Serviceability > SNMP > v1/v2.
- Configurez le nom de chaîne de communauté avec le privilège d'accès ReadOnly.
- Case à cocher Appliquer à tous les noeuds, si possible, puis cliquez sur Enregistrer.

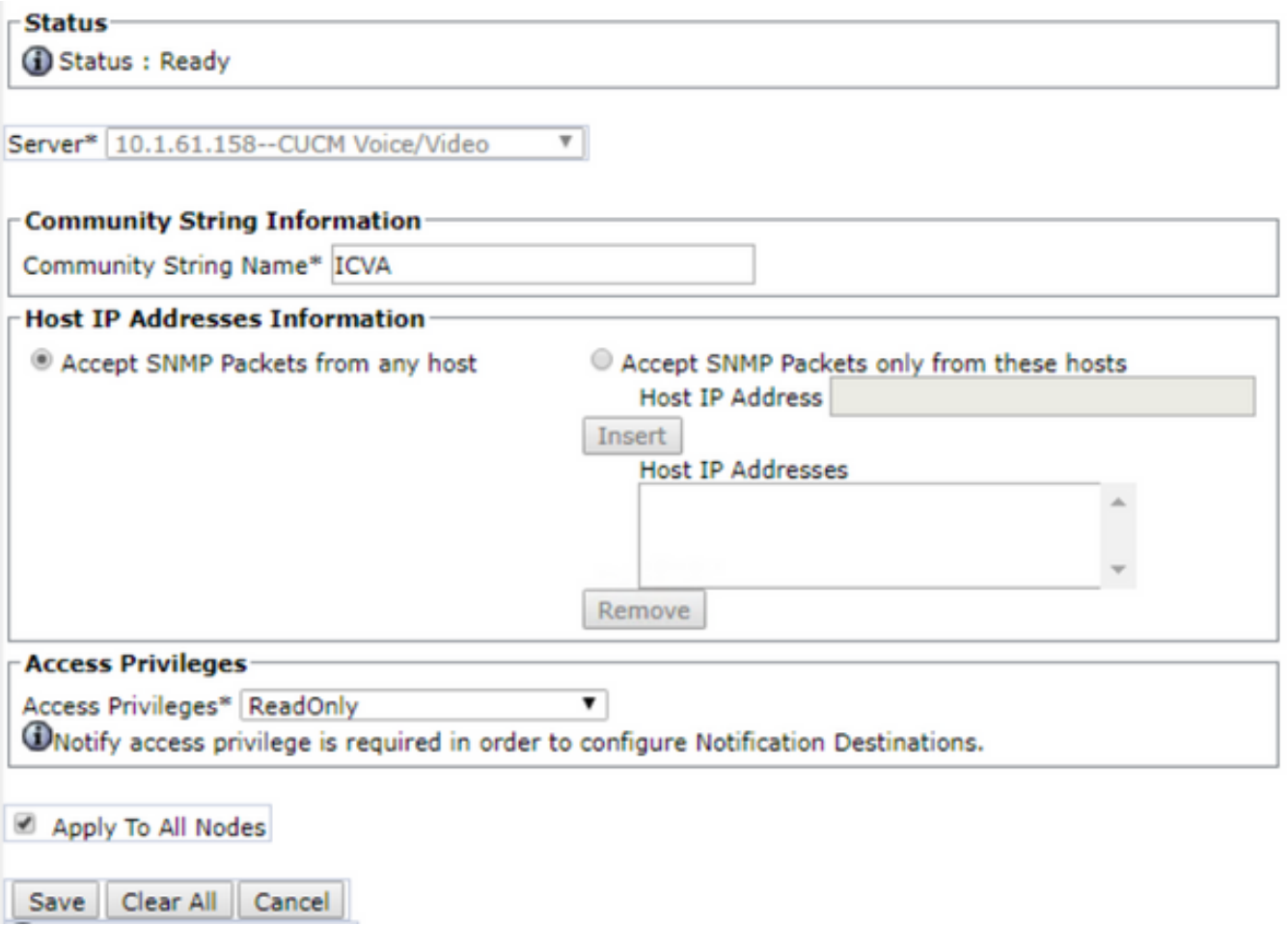

## Pour SNMP v3

- Accédez à Cisco Unified Serviceability > SNMP > V3 > User et créez un utilisateur nommé ICVA.
- $\bullet$  Activez la case à cocher **Authentification requise**, entrez un mot de passe d'authentification et sélectionnez la case d'option SHA.
- Activez la case à cocher **Confidentialité requise**, entrez un mot de passe de confidentialité et sélectionnez la case d'option AES128.
- Sélectionnez ReadOnly dans le menu déroulant Access Privileges et activez la case à cocher Appliquer à tous les noeuds, si possible, puis cliquez sur Enregistrer.

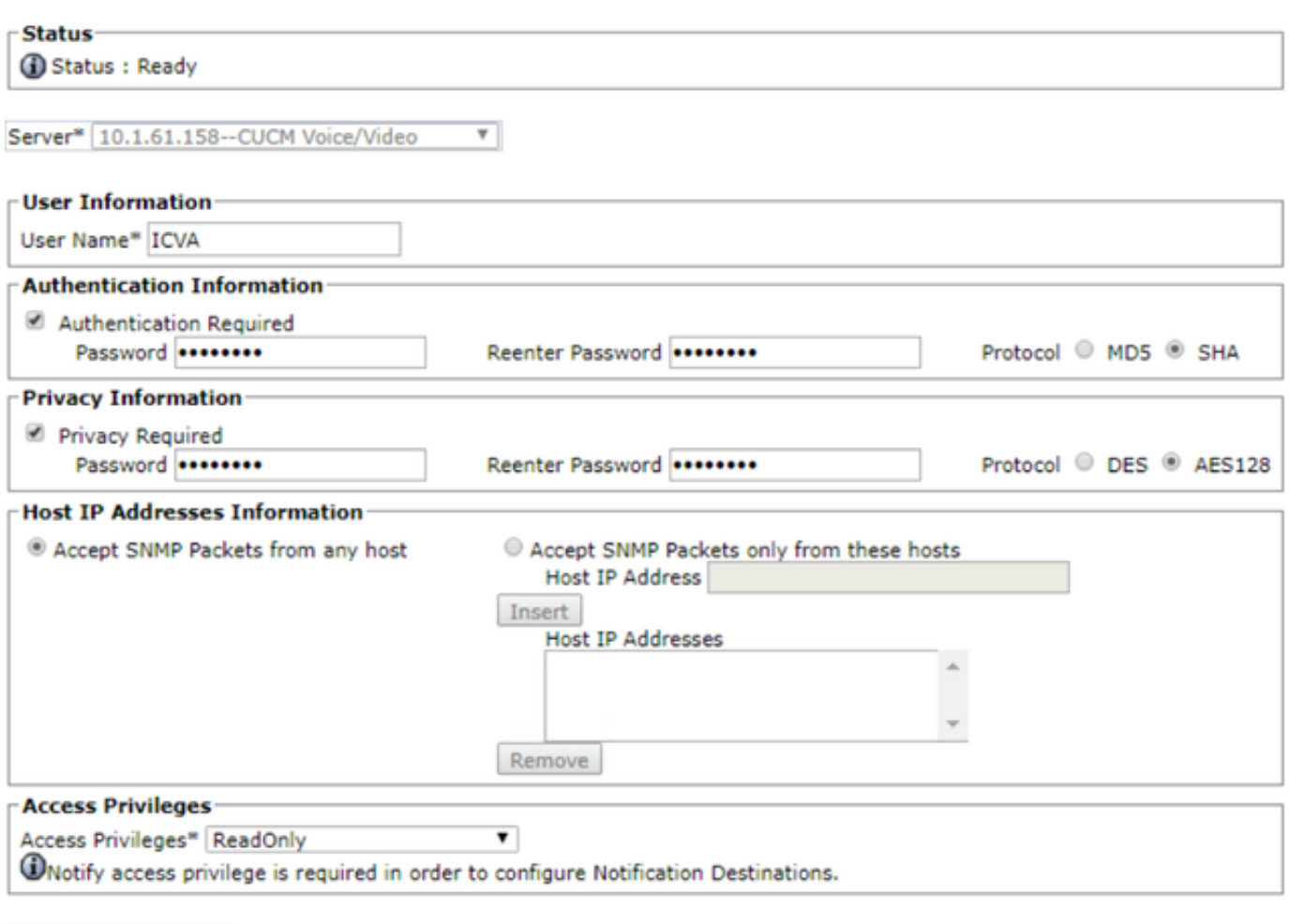

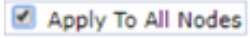

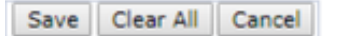

Étape 3. Définir le codec par défaut sur G.711

- Accédez à **Administration CM > Système > Informations sur la région > Région** et créez une nouvelle région, par exemple ICVA.
- Sélectionnez toutes vos régions dans la zone Régions et configurez 64 kbits/s (G.722, G.711) comme débit audio maximal.
- Activez la case d'option Aucun dans la fréquence d'appel vidéo maximale et cliquez sur Enregistrer.

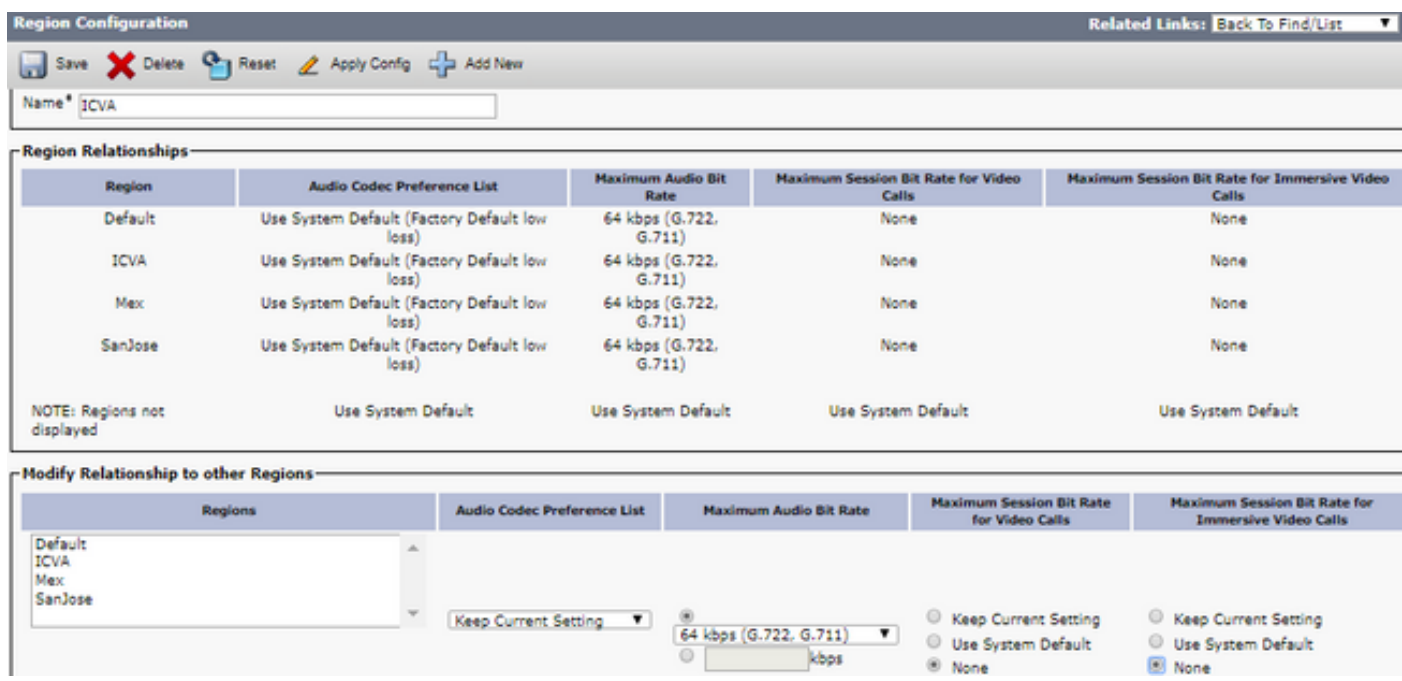

Note: Les flux multidiffusion utilisent toujours le codec G.711 mu-law. Aucun autre codecs n'est autorisé ou pris en charge. Les appels arrivant à Informacast à l'aide d'autres codecs doivent être transcodés.

Étape 4. Créer un pool de périphériques

- Accédez à **CM Administration > System > Device Pool** et créez un pool de périphériques. Par exemple, nommez-le ICVA\_DP.
- Ajoutez la région ICVA que vous venez de créer.
- Sélectionnez Désactiver dans le menu déroulant Référence SRST.
- Sélectionnez On dans le menu déroulant Join Across Lines et cliquez sur Save.

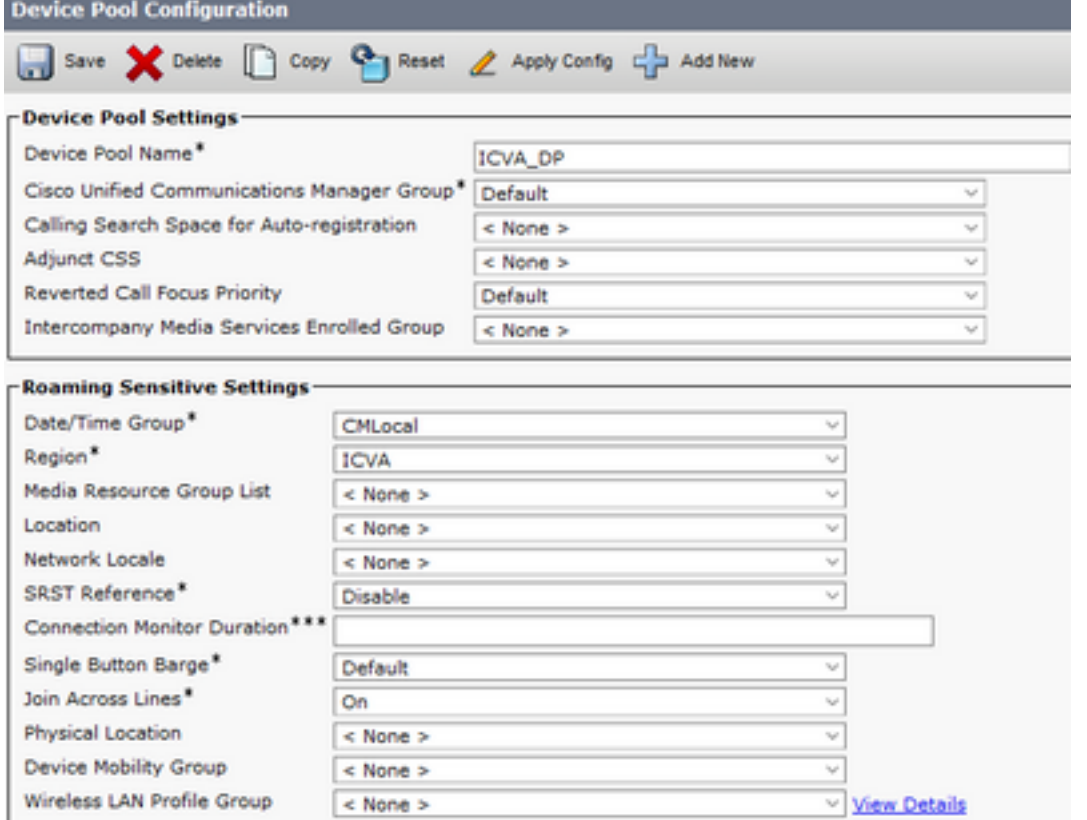

Étape 5. Créez une partition de routage, par exemple ICVA\_PT.

Étape 6. Créez un espace de recherche d'appels, par exemple ICVA\_CSS. Inclure ICVA\_PT.

Étape 7. Créez un groupe de contrôle d'accès (AXL).

- Accédez à **CM Admin > User Management > User Settings > Access Control Group** et créez un groupe de contrôle d'accès, par exemple ICVA User Group.
- Ajoutez le rôle Standard AXL API Access à celui-ci.

Note: Il se peut que vous ayez déjà ajouté un groupe de contrôle d'accès appelé Accès API AXL standard avec le rôle Accès API AXL standard, que vous pouvez également utiliser.

Étape 8. Créer un utilisateur d'application

- Accédez à CM Admin > User Management > Application User et cliquez sur Add New. Nommez l'utilisateur de l'application ICVA\_InformaCast et attribuez ces rôles :
- 1. CTI standard activé
- 2. Groupe d'utilisateurs ICVA (ou accès API AXL standard)
- CTI standard autorise le contrôle des téléphones prenant en charge les fonctions Connected 3. Xfer et Conf.
- 4. CTI standard Autoriser le contrôle des téléphones prenant en charge le mode inversé
- 5. CTI standard autorise le contrôle de tous les périphériques

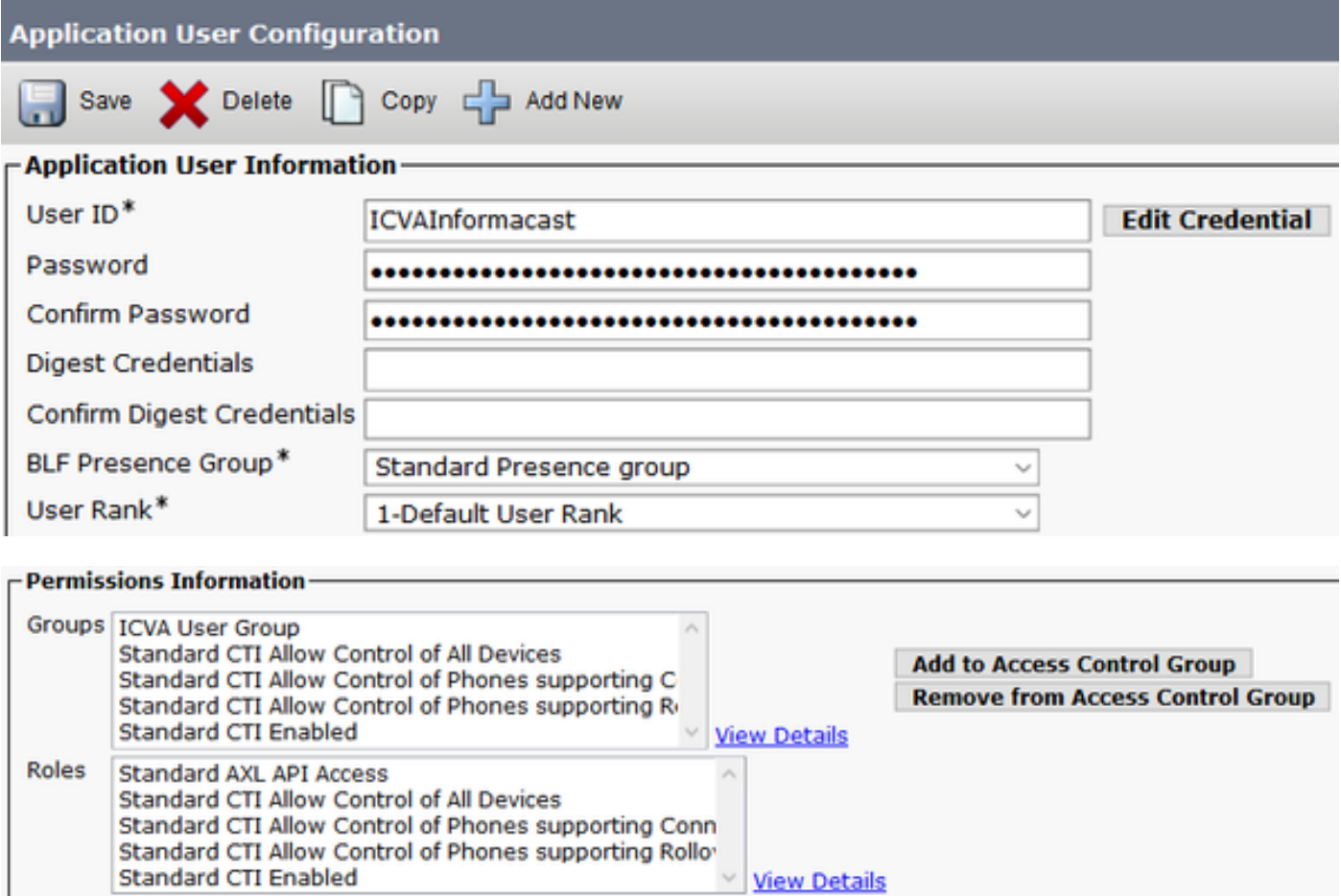

Avertissement : Par défaut [CSCve47332](https://tools.cisco.com/bugsearch/bug/CSCve47332), il est recommandé de ne pas utiliser d'espaces

pour l'ID utilisateur de l'application.

Étape 9. Intégrez Communications Manager à Informacast à l'aide de SIP ou CTI.

Pour l'intégration SIP, créez un profil SIP, une ligne principale SIP et un modèle de route.

- Accédez à **CM Admin> Device > Device Settings > SIP Profile** et cliquez sur **Standard SIP** Profile puis cliquez sur la Copie
- $\bullet$  Nommez le profil en tant que **profil SIP ICVA** et sélectionnez **Meilleur effort (aucun MTP** inséré). Cliquez sur Enregistrer.
- Accédez à CM Admin > Device > Trunk et cliquez sur Add New
- Sélectionnez SIP Trunk dans le menu déroulant trunk type. Cliquez sur Suivant et entrez un nom pour votre ligne principale SIP.
- Sélectionnez le pool de périphériques ICVA\_DP, faites défiler jusqu'à la zone SIP Information et saisissez l'adresse IP de votre serveur InformaCast dans l'adresse de destination
- Assurez-vous que la valeur du champ Port de destination est 5060, sélectionnez le **profil de** liaison SIP non sécurisé et affectez le profil SIP que vous avez créé précédemment dans le menu déroulant Profil SIP. Cliquez sur Enregistrer.

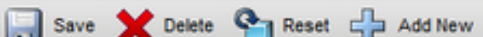

**Trunk Configuration** 

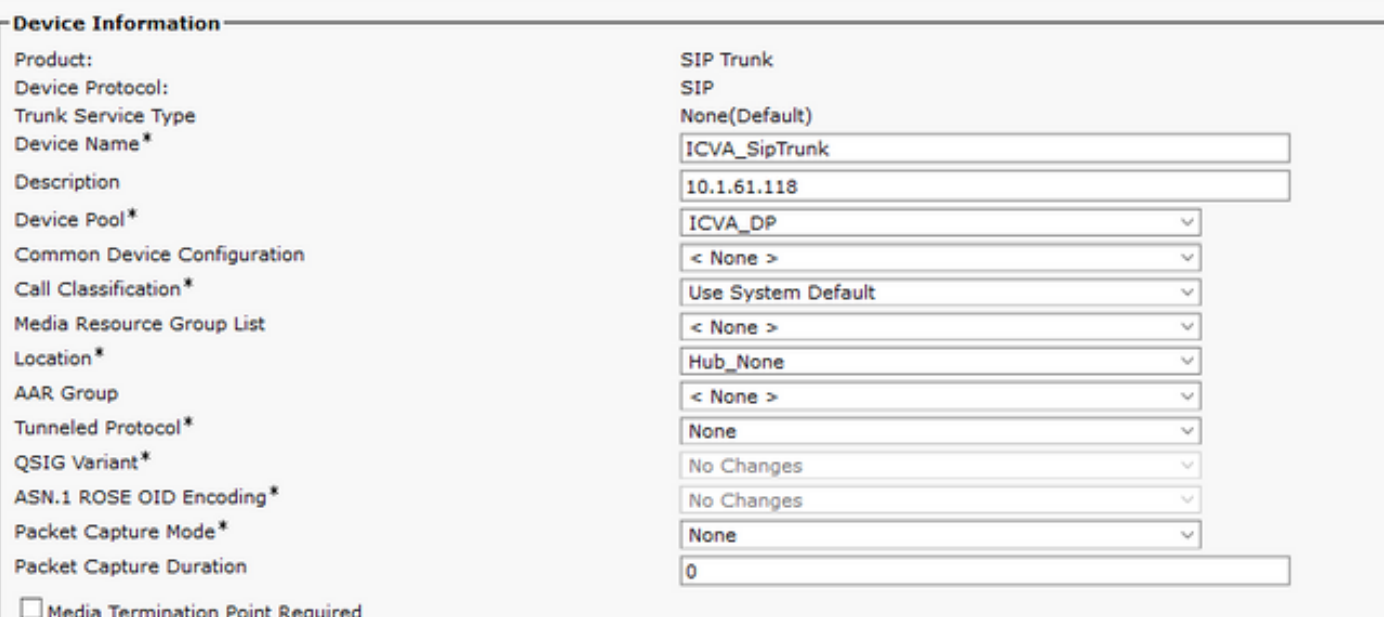

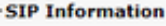

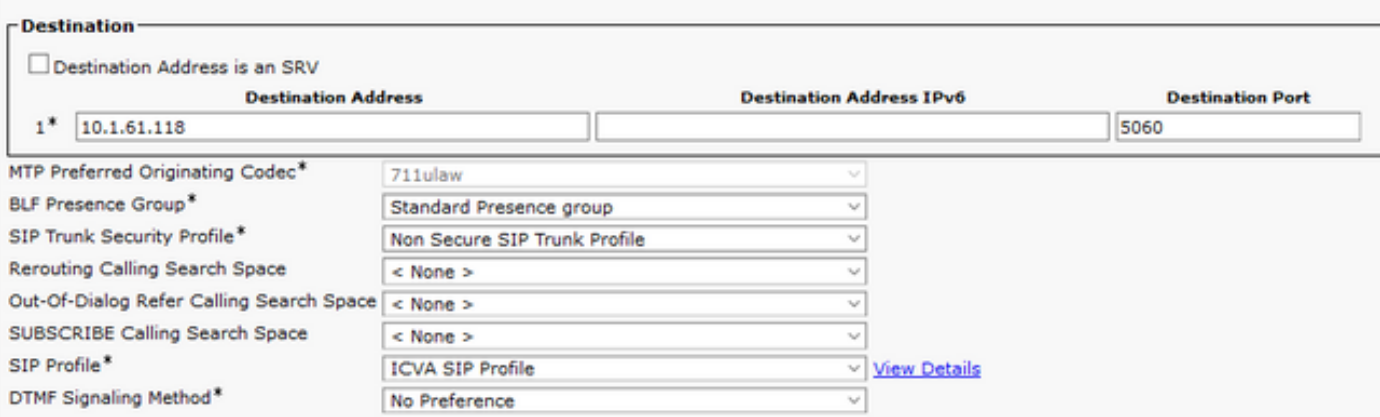

- Créez le modèle de route, accédez à CM Admin > Call Routing > Route Hunt > Route pattern, cliquez sur Add New.
- Entrez un modèle de route, par exemple 777, et configurez une partition accessible à partir des téléphones, par exemple ICVA\_PT.
- Sélectionnez la ligne principale SIP que vous venez de créer dans le menu déroulant Gateway/Route List.
- Sélectionnez les cases d'option Route This Pattern et OnNet.
- Décochez la case Fournir une tonalité externe et cliquez sur Enregistrer.

Pour l'intégration CTI, créez un point de routage CTI et associez-le à l'utilisateur d'application créé à l'étape 8.

- Accédez à CM Administration > Device > CTI Route Point et cliquez sur Add new.
- Entrez un nom, par exemple ICVA CTI RP (ou ce que vous préférez).
- Attribuez le pool de périphériques ICVA\_DP et cliquez sur Enregistrer.
- Sélectionnez la ligne 1, entrez un numéro de répertoire, par exemple 7778, et affectez la partition récemment créée (ICVA\_PT).
- Configurez le reste des informations comme vous le souhaitez et cliquez sur Enregistrer.

Ajoutez le ou les points de routage CTI en tant que périphériques contrôlés dans la configuration de l'utilisateur de l'application ICVA.

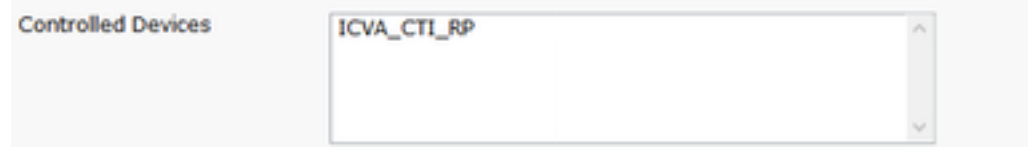

Note: InformaCast peut prendre en charge plusieurs points de routage CTI s'ils sont créés dans Communications Manager et associés à l'utilisateur de l'application InformaCast.

Astuce : Au lieu de créer un point de routage CTI pour chaque numéro dont vous avez besoin pour DialCasts, vous pouvez également ajouter plusieurs lignes à un point de routage CTI unique. Une autre option consisterait à utiliser des modèles de caractères génériques pour correspondre à une plage de nombres.

Étape 10. Activez Web Access pour que les téléphones IP Cisco utilisent HTTP pour contrôler les téléphones.

- L'accès Web peut être configuré par périphérique, par profil de périphérique commun ou à l'échelle du système dans la configuration du téléphone d'entreprise.
- $\bullet$  Afin d'appliquer la modification des configurations des téléphones d'entreprise, accédez à  ${\sf CM}$ Admin > System > Enterprise Phone Configuration, faites défiler jusqu'au menu déroulant Web Access et sélectionnez Enabled. Cliquez sur Enregistrer.
- Réinitialisez les téléphones pour appliquer les modifications.

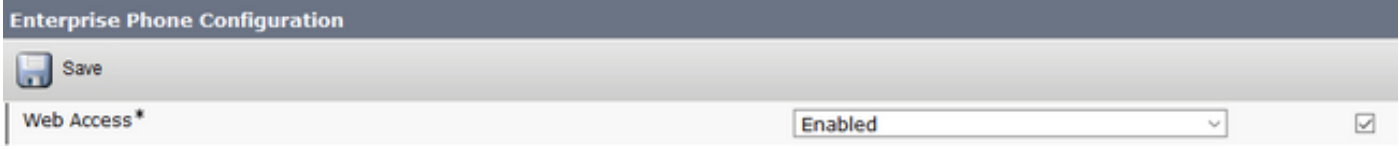

Étape 11. Définissez l'URL d'authentification.

Modifiez l'URL d'authentification afin d'envoyer des demandes d'authentification des téléphones IP à InformaCast. Toutes les demandes d'authentification non InformaCast sont redirigées vers l'URL d'authentification CUCM par défaut.

- Accédez à CM Administration > System > Enterprise settings.
- Entrez http://<Adresse IP de l'appliance virtuelle InformaCast>:8081/InformaCast/phone/auth dans le champ Authentification URL et URL d'authentification sécurisée.
- Cliquez sur Save, Apply config et Reset the phones.

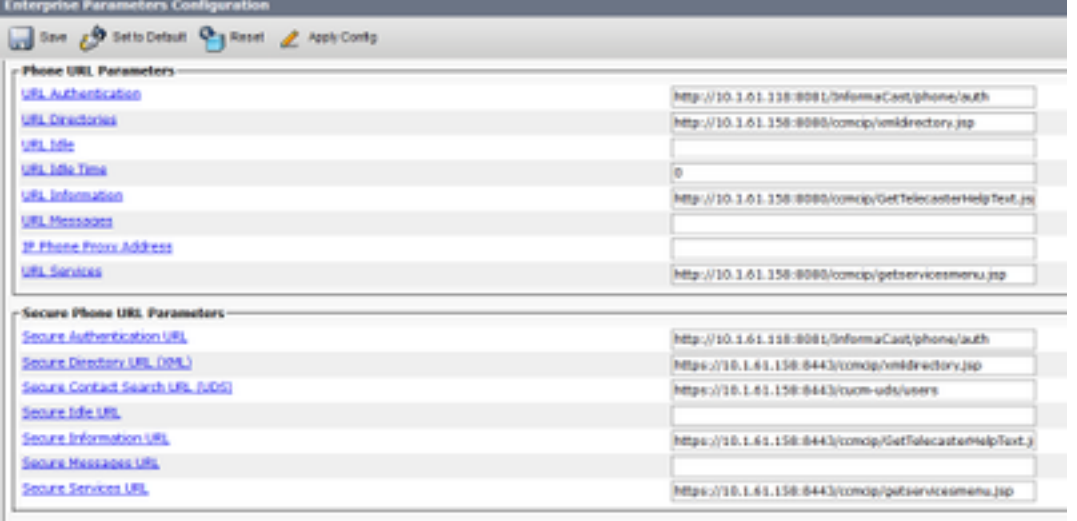

Note: L'URL est sensible à la casse, assurez-vous que les lettres I et C du mot InformaCast sont en majuscules. L'URL d'authentification sécurisée et l'URL d'authentification doivent avoir la même valeur, l'URL HTTP.

Étape 12. Définissez la méthode d'authentification pour l'accès au navigateur d'API.

Si vous utilisez Unified Communications Manager 11.5.1 et versions ultérieures, faites défiler ● la page jusqu'à la zone Paramètres de sécurité et sélectionnez Basic dans le menu déroulant Authentication Method for API Browser Access.

Étape 13. Testez vos téléphones, par exemple, composez le 7777 (pour l'intégration SIP) ou le 7778 (pour l'intégration CTI).

Note: Si vous exécutez Unified Communications Manager en mode mixte, assurez-vous que les appels en provenance et à destination d'InformaCast n'utilisent pas de support chiffré.

## Configurer Informacast

Étape 1. Configurez le cluster Communications Manager dans Informacast.

- Connectez-vous à Informacast et accédez à **Admin > Telephony > Unified Communications** Manager Cluster. Cliquez sur Modifier.
- Entrez le nom d'utilisateur et le mot de passe de l'utilisateur de l'application que vous avez créé à l'étape 8.
- Assurez-vous que la case Utiliser l'utilisateur d'application pour AXL est cochée, ce qui signifie que les informations d'identification de l'utilisateur de l'application sont utilisées lors de la création du cache téléphonique d'InformaCast.

Note: Si vous laissez ce champ vide, InformaCast tentera de trouver un serveur exécutant le service AXL parmi les serveurs exécutant le service CallManager.

- Entrez l'adresse IP du ou des serveurs Unified Communications Manager dans le champ Communications Manager IP Address(s). Utilisez les adresses IP numériques plutôt que les noms DNS.
- Sélectionnez la case d'option SNMP v2 ou SNMP v3. Entrez les mêmes informations configurées dans CUCM. Cliquez sur Update.

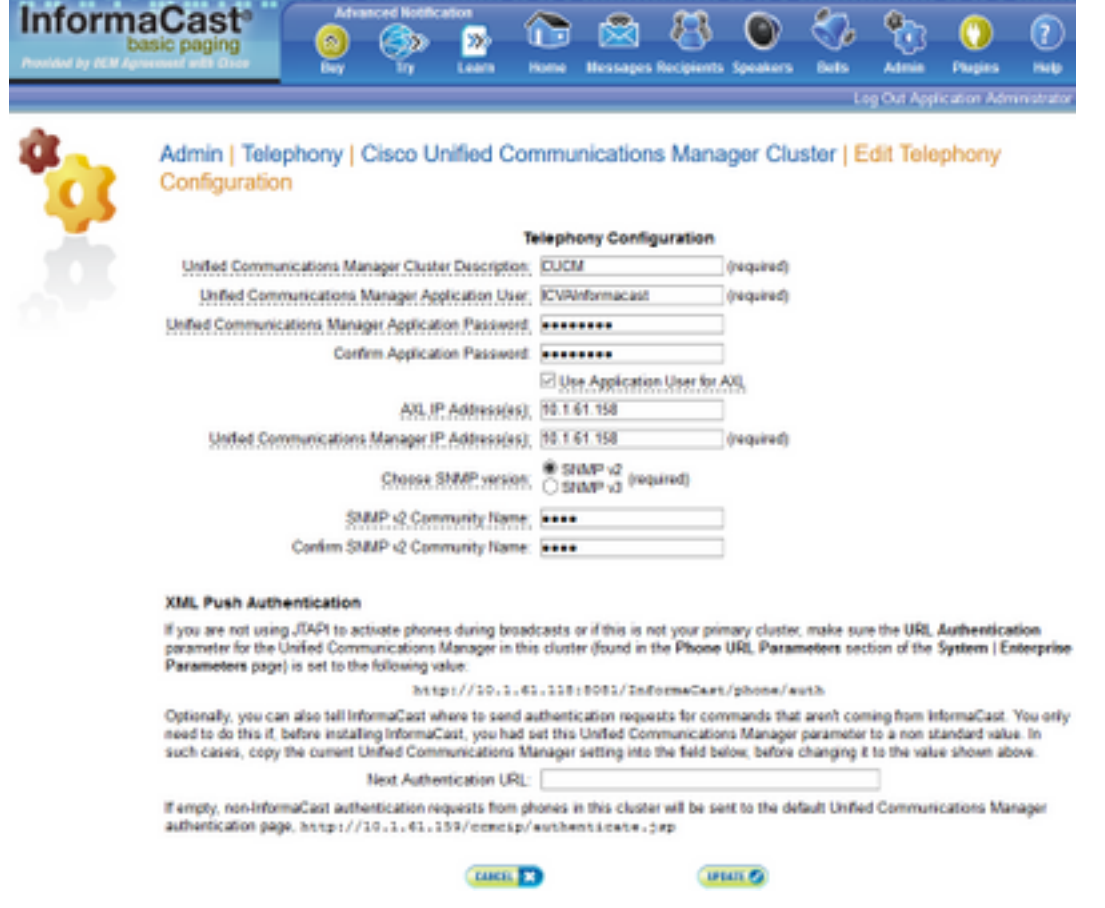

Étape 2. Configurez le groupe de destinataires.

• Accédez à **Destinataires > Modifier les groupes de destinataires** et cliquez sur **Mettre à jour** afin d'afficher tous les téléphones enregistrés dans CUCM et découverts par InformaCast.

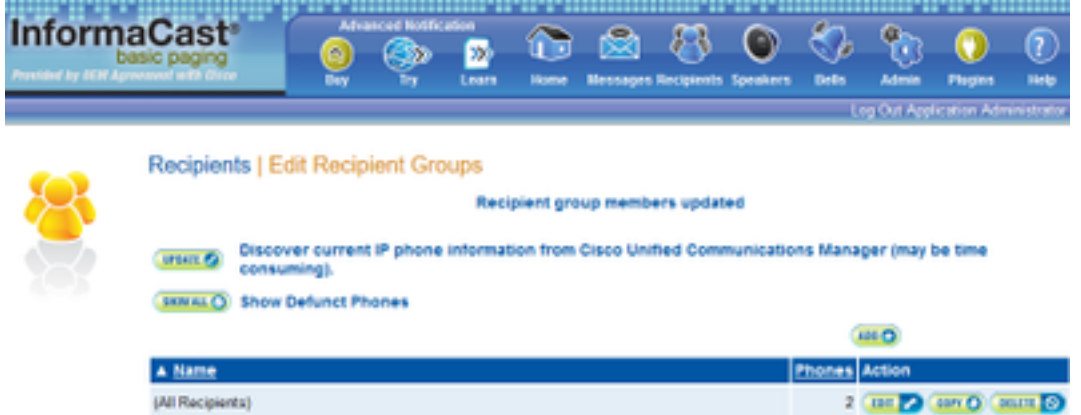

• Afin de créer un nouveau groupe de destinataires, cliquez sur Ajouter, écrivez un nom, puis cliquez sur Modifier pour ajouter les téléphones de ce groupe de destinataires. Une fois les

# téléphones ajoutés au destinataire, cliquez sur Soumettre.<br>Identifies

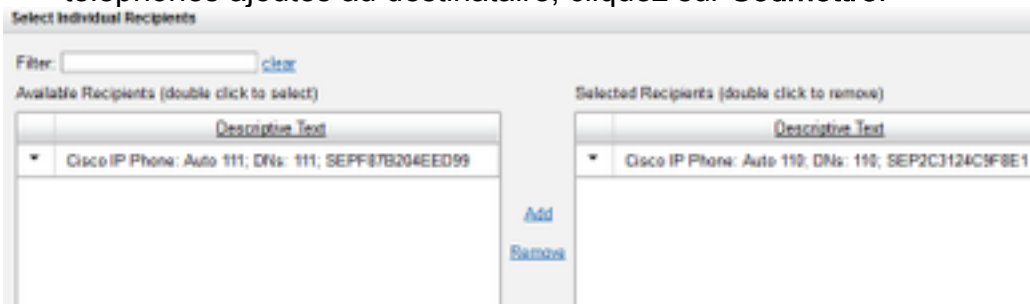

ce fint

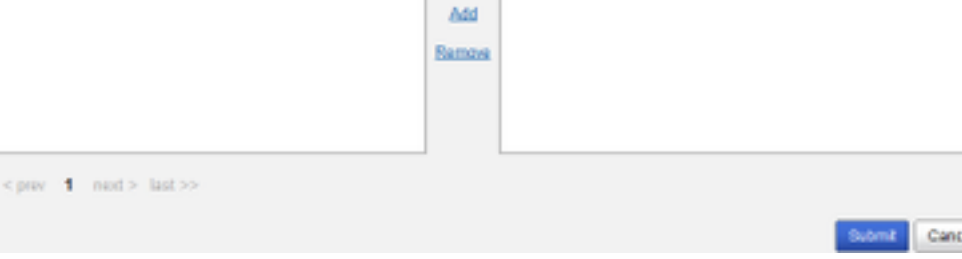

Descriptive Text

### • Pour enregistrer les modifications, cliquez sur Mettre à jour.

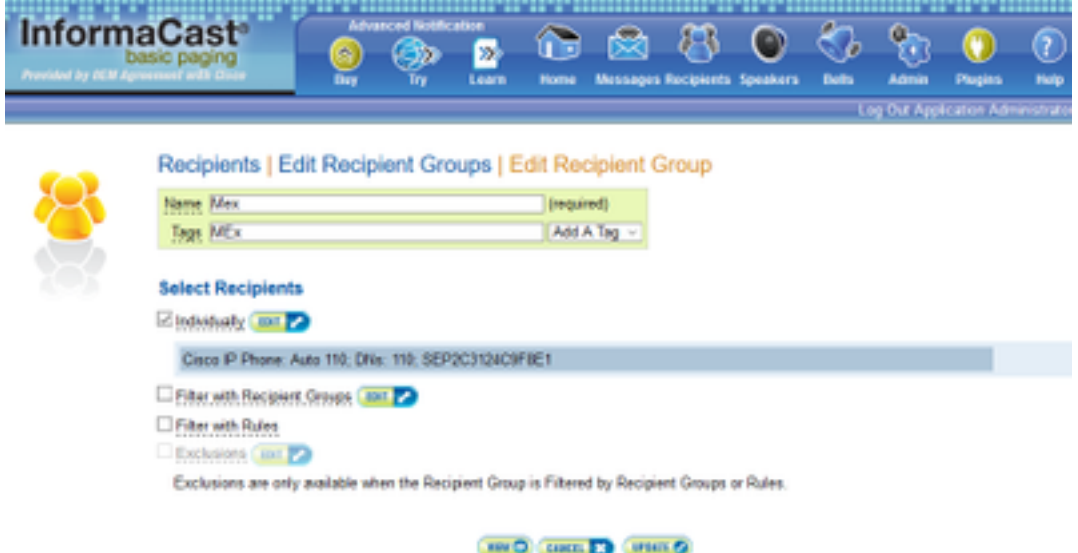

Étape 3. Autoriser/désactiver l'accès SIP à InformaCast.

- Accédez à Admin > SIP > SIP Access. Par défaut, tous les appels SIP sont refusés.
- Sélectionnez la case d'option Autoriser pour autoriser tous les appels SIP ou cliquez sur Ajouter pour autoriser les exceptions à cette allocation.

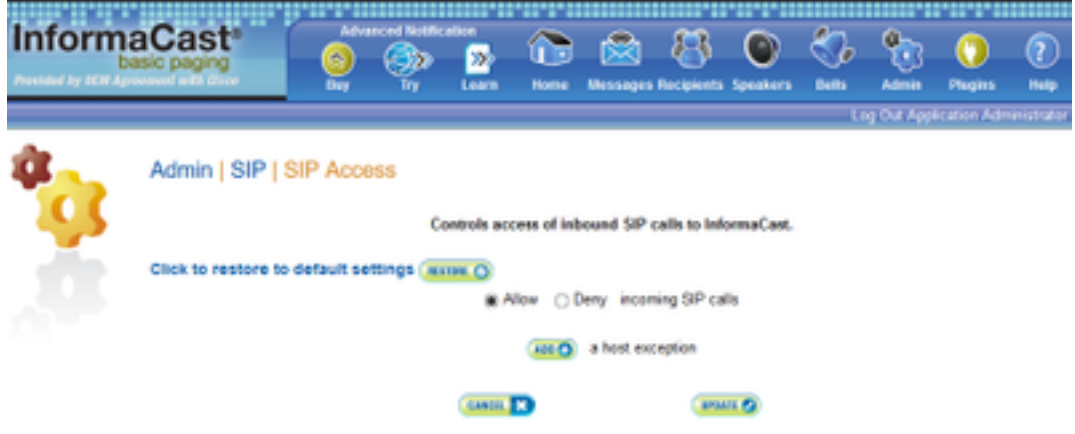

Astuce : Lorsque vous définissez des exceptions, assurez-vous de spécifier l'hôte qui envoie directement la requête INVITE à InformaCast. Il peut s'agir d'un serveur proxy SIP si des serveurs proxy se trouvent entre InformaCast et l'hôte appelant.

## Étape 4. Ajouter une configuration de numérotation de diffusion

- Accédez à Admin > DialCast > Dialing Configurations, cliquez sur Add
- Entrez un modèle de numérotation (par exemple 777, 7778) dans le champ Motif de numérotation en fonction du modèle de route (pour l'intégration SIP) ou du point de routage CTI (pour l'intégration CTI) créé dans CUCM.
- Sélectionnez les groupes de destinataires dans la liste et cliquez sur Mettre à jour.

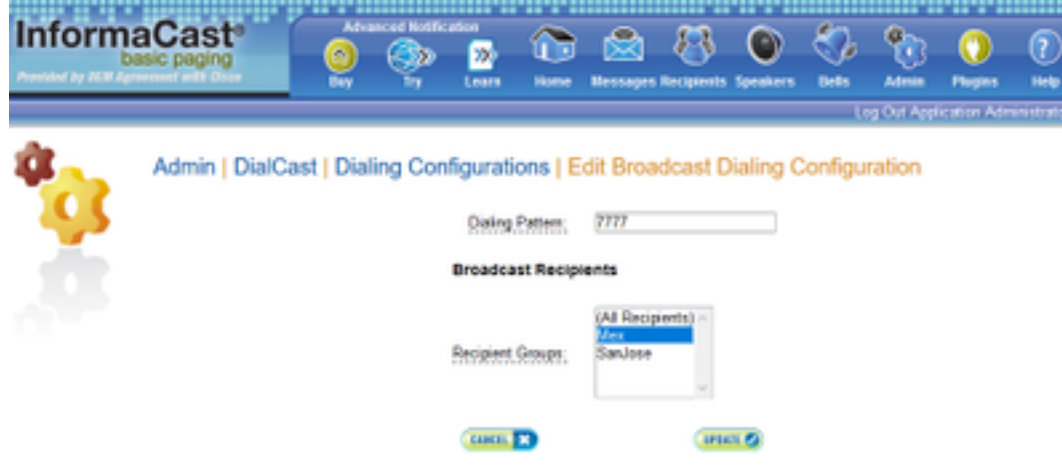

Étape 5. Configurez les paramètres de diffusion.

- Accédez à Admin > Broadcast Parameters
- Configurez l'IP pour la multidiffusion. L'adresse IP par défaut (239.0.1.2) est couramment utilisée.
- Activez la case à cocher JTAPI si vous souhaitez envoyer les commandes aux téléphones en tant que JTAPI, sinon des messages HTTP seront utilisés.

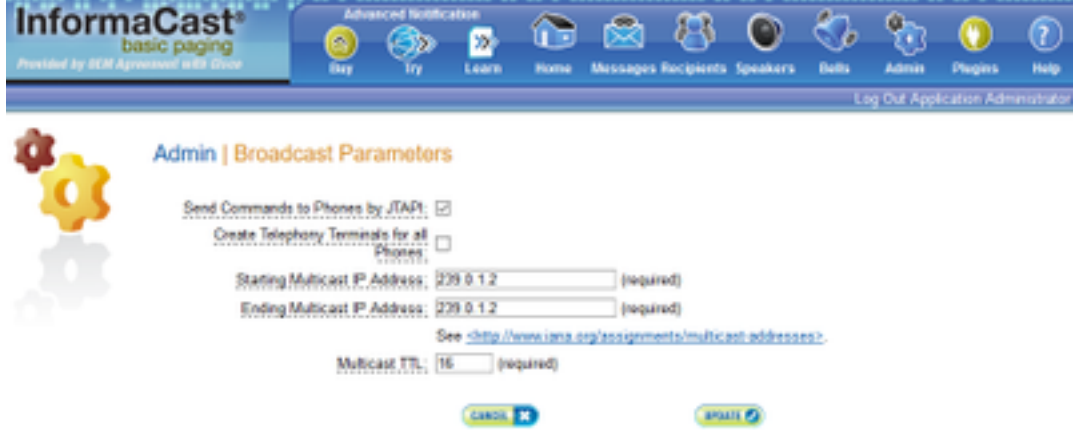

Assurez-vous que cette plage correspond aux paramètres de votre infrastructure réseau et couvre tous les groupes de destinataires. Dans les déploiements multisites, Singlewire et Cisco recommandent l'utilisation d'une plage d'adresses. Cette plage doit être suffisamment grande pour gérer une adresse pour chaque diffusion simultanée.

Note: L'utilisation de JTAPI est recommandée sur HTTP, car elle surveille mieux l'état des téléphones et fonctionne avec plus de paramètres régionaux.

Astuce : Les paramètres par défaut de l'interface Web vous déconnectent au bout de cinq minutes. Accédez à Admin > Network Parameters > Session Timeouts et modifiez le champ General Session Timeout (secondes) de 300 à la nouvelle valeur.

## Configuration de la multidiffusion dans le réseau

Si le serveur de radiomessagerie Cisco et les téléphones IP se trouvent sur des sous-réseaux IP distincts, les routeurs situés entre ces deux sous-réseaux doivent être configurés pour le routage de multidiffusion.

Le serveur de pagination Cisco ne nécessite aucune méthode particulière de routage de multidiffusion (SM, DM, S-DM, SSM, etc.). Certains environnements de réseau étendu ne prennent pas en charge le routage de multidiffusion. Pour ces environnements, des tunnels GRE peuvent être construits entre les sites et utilisés pour le transport de multidiffusion.

La conception et la configuration de la multidiffusion dans votre environnement ne sont pas couvertes par ce document, mais vous trouverez peut-être utiles les ressources suivantes :

- [Livre blanc multidiffusion](https://support.singlewire.com/s/article/Multicast-Design-Considerations-and-Troubleshooting)
- [Outil de test de multidiffusion](https://support.singlewire.com/s/software-downloads/a17C0000008Dg7AIAS/ictestermulticastzip)

Note: Si vous utilisez des commutateurs Meraki, la surveillance IGMP est activée par défaut. Cela peut entraîner des problèmes et doit être désactivé par Meraki. Une fois que vous les avez contactés et qu'ils ont désactivé la surveillance IGMP, testez à nouveau la radiomessagerie.

# Vérification

Aucune procédure de vérification n'est disponible pour cette configuration.

# Dépannage

## Problèmes courants

## Téléphones non activés

Tenez compte du fait qu'Informacast ignore tous les téléphones utilisés (occupés) lors de la diffusion.

InformaCast utilise différentes méthodes de détection d'occupation selon la façon dont vous envoyez des messages aux téléphones (HTTP ou JTAPI).

HTTP : La détection de l'occupation fonctionne uniquement avec les paramètres régionaux du téléphone exécutant des charges en anglais

CTI : Fonctionne avec des paramètres régionaux de téléphone non anglais

La détection de trafic fonctionne également différemment selon le protocole, le type de ligne et l'état de la ligne.

État de la ligne

Détection de la charge **CTI** Détection de trafic HTTP

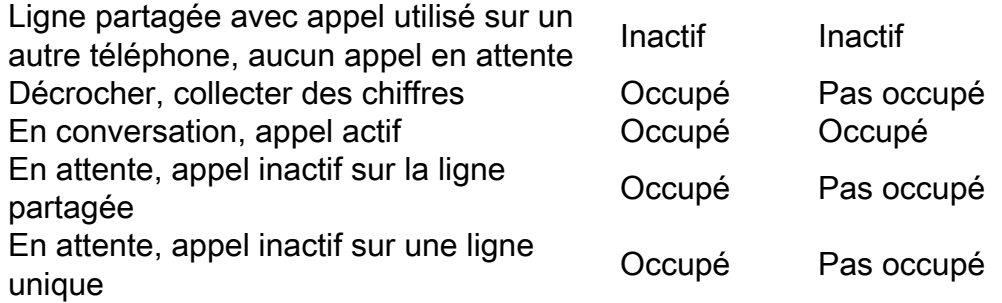

Note: Si des diffusions simultanées sont tentées, Informacast diffuse la première diffusion en premier (la deuxième diffusion est interrompue).

Lors du dépannage d'un téléphone qui n'est pas activé, vous devez collecter les données suivantes :

- Journaux de performances d'Informacast.
- Journaux de console (PRT) à partir du téléphone.

## Téléphones non découverts

Seuls les téléphones enregistrés sont découverts par InformaCast. Si un téléphone IP est enregistré mais n'est pas détecté, vérifiez la configuration du service SNMP dans Informacast et le noeud CUCM sur lequel le téléphone est enregistré. Le service SNMP et la chaîne de communauté doivent être configurés pour tous les noeuds où le service Call Manager est activé.

## Erreur SNMP Impossible de créer les groupes de destinataires : java.lang.Exception

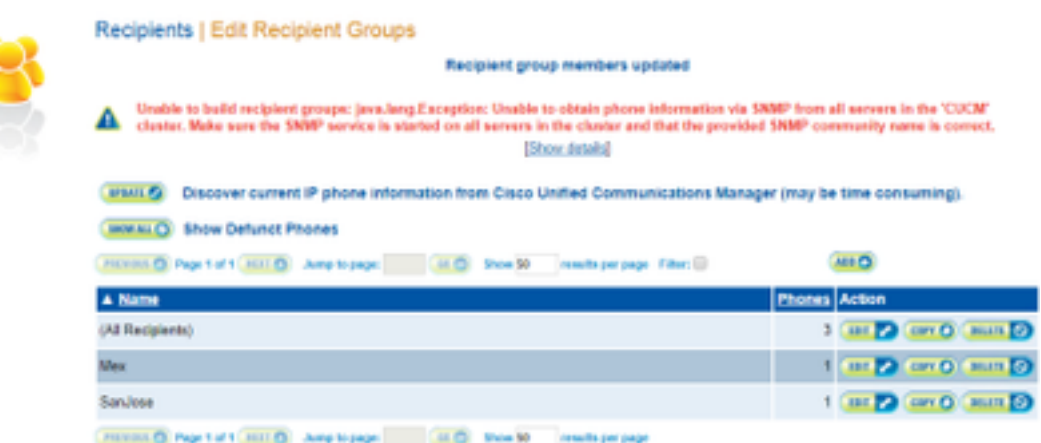

- Cette erreur signifie que SNMP ne répond pas aux requêtes en temps voulu en raison de la 1. connectivité ou de la résolution DNS.
- 2. Vérifiez que rien ne bloque le port UDP 161 du serveur InformaCast à tous les noeuds de cluster de Unified Communications Manager.
- 3. Vérifiez que les informations SNMP sont correctes. Accédez à Admin > Telephony > Unified Communications Manager Cluster et tapez une nouvelle chaîne SNMP si possible. Configurez la nouvelle chaîne dans CUCM.
- 4. Vous pouvez également utiliser une chaîne de communauté qui dépasse le nombre maximal de caractères pour la chaîne de communauté. Si vous copiez la chaîne de communauté à partir de CUCM et que vous la collez dans la configuration Informacast, essayez de la saisir

pour voir si vous pouvez taper la chaîne entière. Dans Informacast version 11, le nombre maximal de caractères est 18.

5. Vérifiez que votre configuration DNS sur CUCM est correcte et vérifiez que vous ne correspondez pas au défaut [CSCtb70375](https://tools.cisco.com/bugsearch/bug/CSCtb70375).

## Pas d'audio sur les téléphones de destination

Si les téléphones s'allument mais ne diffusent pas le son, le problème est probablement lié au routage de multidiffusion et non à votre serveur CUCM ou à vos téléphones IP.

## Données à collecter

Lors du dépannage d'Informacast, vous devez collecter les données suivantes :

- 1. Journaux de performances d'Informacast.
- 2. Capture de paquets à partir d'Informacast.
- 3. Capture de paquets à partir des téléphones.
- 4. Capture de paquets à partir de CUCM.
- 5. Journaux SDL de CUCM
- 6. PRT (journaux de console)

## Journaux de performances

Il existe deux méthodes pour obtenir les journaux de performances d'Informacast.

Méthode 1

- 1. Accédez à https://<IP Informacast>:8444/InformaCast/logs/performance.log
- 2. Copiez le et enregistrez le journal dans un fichier .txt.

Méthode 2

- 1. Ouvrez l'adresse IP Informacast dans un navigateur Web, https://<informacast\_IP> et sélectionnez Informacast.
- 2. Utilisez vos informations d'identification pour vous connecter et naviguez jusqu'à Aide >

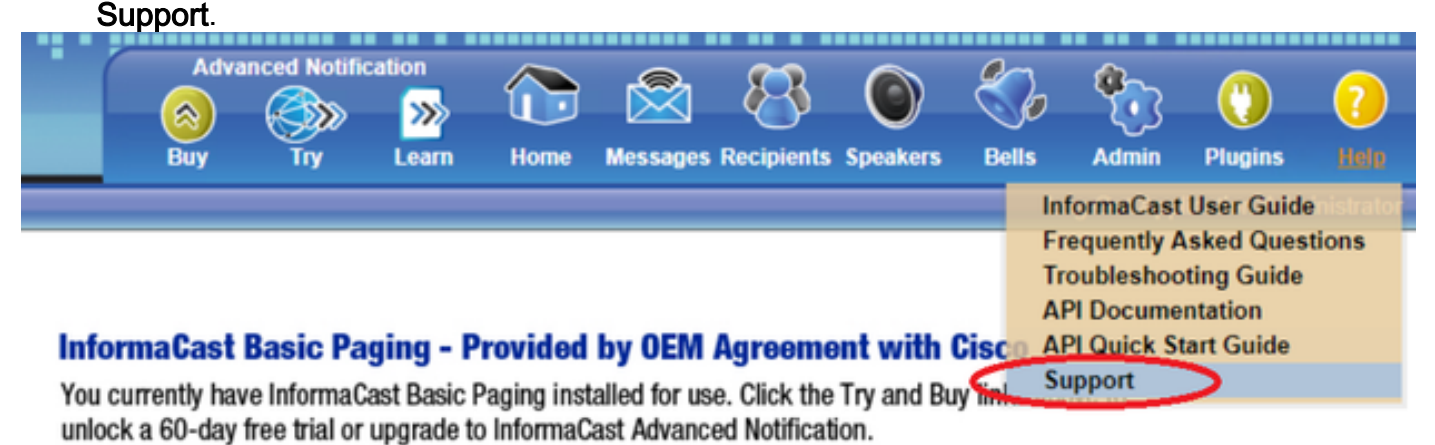

3. Cliquez sur Journaux de performances sous la section Outils comme indiqué dans l'image.

## **Tools**

These links help carry out steps mentioned in the documentation, or suggested by technical support. API Log Shows requests made to the InformaCast REST API. Calling Terminal Diagnostics Shows the CTI ports and route points registered with InformaCast. Call Detail Records Directory Shows the directory containing the call detail records. InformaCast Logs Directory Shows the directory containing the InformaCast logs. Log Tool Collects and analyzes Singlewire log files for errors. Performance Log Contains information logged by InformaCast. SIP Stack Log Contains information logged by the SIP stack.

Summary Log Contains a summary of broadcasts sent by InformaCast.

## Capture de paquets

## Àpartir d'Informacast

Il existe trois méthodes pour obtenir une capture de paquets d'Informacast.

## Méthode 1

- 1. Connexion à l'interface de ligne de commande de la zone Informacast via SSH
- 2. Exécutez la commande **sudo capturePackets test.cap** pour commencer à capturer et créer un fichier nommé test.cap
- 3. Page vers les téléphones qui ne fonctionnent pas
- 4. Appuyez sur  $Ctrl + C$  pour mettre fin au pcap
- 5. Exécutez ls pour vous assurer que la capture de paquets est sur la boîte

6. utiliser SFTP ou Secure Copy (SCP) afin de transférer le fichier sur votre ordinateur<br>administingue vire : « sudo capture Packets test cap

```
tcpdump: listening on eth0, link-type EN10MB (Ethernet), capture size 1514 bytes
^C34 packets captured
36 packets received by filter
0 packets dropped by kernel
admin@singlewire:~$ sftp cisco@10.1.61.20
Authenticated with partial success.
cisco@10.1.61.20's password:
Hello, I'm freeFTPd 1.0Connected to 10.1.61.20.
sftp>
sftp>
sftp> put test.cap
Uploading test.cap to /test.cap
test.cap
sftp>
```
## Méthode 2

- 1. Téléchargez et installez [InformaCast\\_LogTool](%20https://support.singlewire.com/s/software-downloads/a17C0000008Dg7KIAS/informacastlogtoolzip) à partir du Web.
- 2. Exécutez le logiciel et sélectionnez l'option **[5]**. Écrivez l'adresse IP d'Informacast, les informations d'identification de connexion et les secondes pendant lesquelles la capture de paquets doit s'exécuter, comme indiqué dans l'image.

```
-|D| \timesAdministrator: Singlewire Software: InformaCast Log Tool - 20150707
Singlewire Software
              I11 Gather Logs From InformaCast Server<br>
I21 Uncompress Gathered Logs<br>
I31 Parse Logs For Errors and Solutions<br>
I41 Turn JTAPI Debugging On/Off<br>
I51 Network Traffic Capture<br>
I91 Exit
Menu Choice......: 5
Server IP: 172.16.3.221
Username: admin
Password:
Attempting to Access 172.16.3.221 via SSH
Seconds Capture Should Run [1-300]:
```
3. La capture ne démarre pas immédiatement, ce qui vous permet de préparer votre environnement de test. Lorsque vous êtes prêt, sélectionnez l'option [1] et appuyez sur

Entrée pour commencer la capture des paquets comme indiqué dans

```
Seconds Capture Should Run [1-300]: 60
                   [1] Start 60 Second Capture
                   [9] Return to Main Menu
Menu Choice......: 1<br>Traffic Capture Started:  60 Seconds
```
l'image.<sup>88:88:51</sup>

- L'outil affiche un compteur de compte à rebours avec la durée de la capture en suspens. 4. Répliquer le problème pendant cette période et lorsque le compte à rebours de capture atteint zéro, la capture est terminée et s'arrête.
- 5. L'outil regroupe la capture de paquets et tous les journaux dans un fichier .**tgz** et le transfère à votre station de travail. Il s'agit de la même option que l'option 1 pour collecter les journaux, mais inclut également la capture du trafic réseau.
- 6. L'outil va créer un dossier avec la capture de paquets dans le répertoire de base de Informacast\_LogTool.exe, comme illustré dans l'image.
- InformaCast LogTool.exe

```
InformaCast_LogTool_Logs_201809231605.tgz
```
Méthode 3 (disponible dans les versions 12.0.1 et ultérieures)

- 1. Connectez-vous à <Informacast\_IP> :10000
- 2. Accédez à System > Capture Network

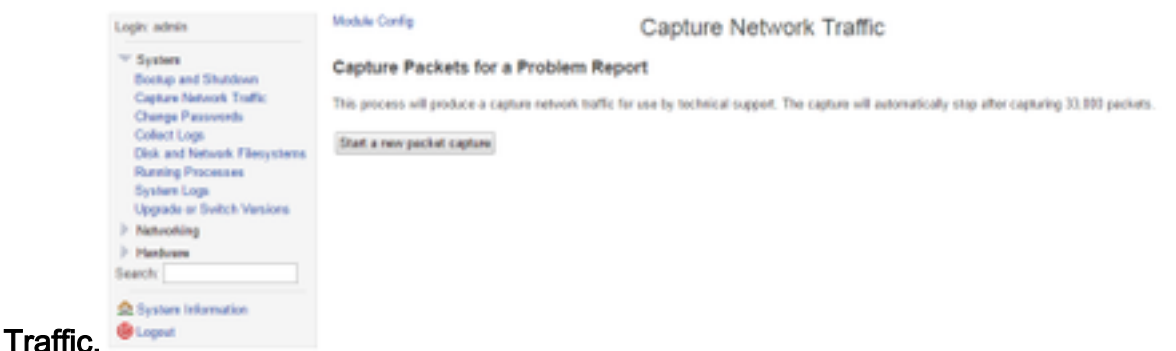

3. Cliquez sur Démarrer une nouvelle capture de paquets et répliquer le problème comme indiqué dans l'image.

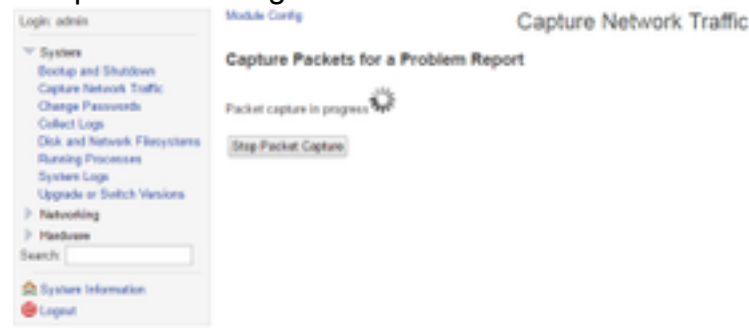

- 4. Cliquez sur **Arrêter la capture de paquets** lorsque le problème est entièrement répliqué, ou s'arrête tout seul après avoir capturé 33 000 paquets.
- 5. Accédez à **System > Collect Logs**, entrez une brève description du problème et cliquez sur Collect a new set of logs.
- 6. Afin d'enregistrer les journaux, cliquez sur Télécharger sur votre ordinateur comme indiqué dans l'image.

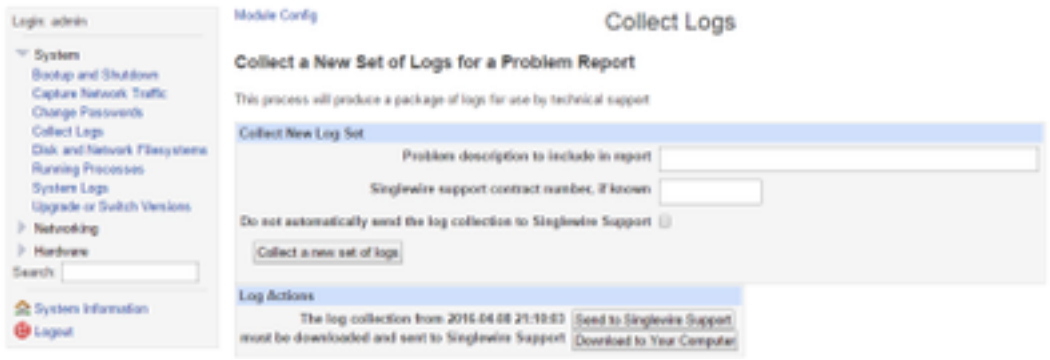

Méthode 4 (disponible dans les versions 12.0.1 et ultérieures)

Dans les versions 12.0.1 et ultérieures, la commande sudo n'est plus nécessaire. Pour exécuter une capture de paquets, utilisez la commande capture-packets <nom du fichier> <nombre de paquets> comme indiqué dans l'exemple :

```
admin@informacast:~$ capture-packets test
Saving up to 33000 packets to /var/log/capture-packets/test
tcpdump: listening on eth0, link-type EN10MB (Ethernet), capture size 1514
bytes
^C13 packets captured
15 packets received by filter
0 packets dropped by kernel
Interrupt signaled. Cleaning up.
```
Note: La méthode GUI est meilleure que la CLI, car il n'y a aucune dépendance sur un

serveur SFTP, et vous pouvez démarrer, arrêter et télécharger la capture de paquets à partir de la page Web.

## Àpartir de CUCM

Définissez l'emplacement à partir duquel vous devez obtenir la capture de paquets en fonction de votre déploiement. Vous ne pouvez avoir qu'un noeud CUCM ou plusieurs CUCM dans le cluster.

Si vous avez un noeud CUCM, récupérez la capture de paquets comme indiqué dans ● l'image.

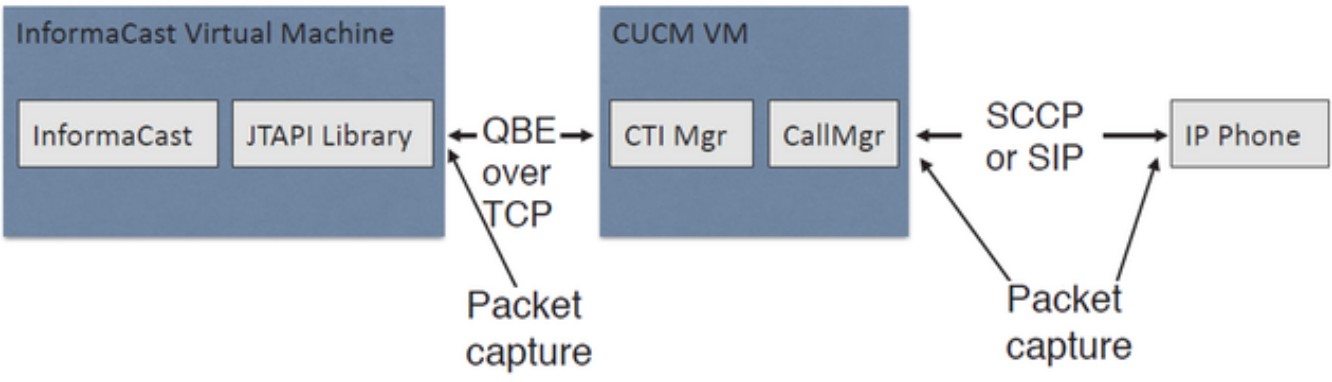

Si vous avez un cluster CUCM et qu'un noeud communique avec Informacast mais qu'un ● autre communique avec les téléphones, obtenez la capture de paquets comme illustré dans l'image.

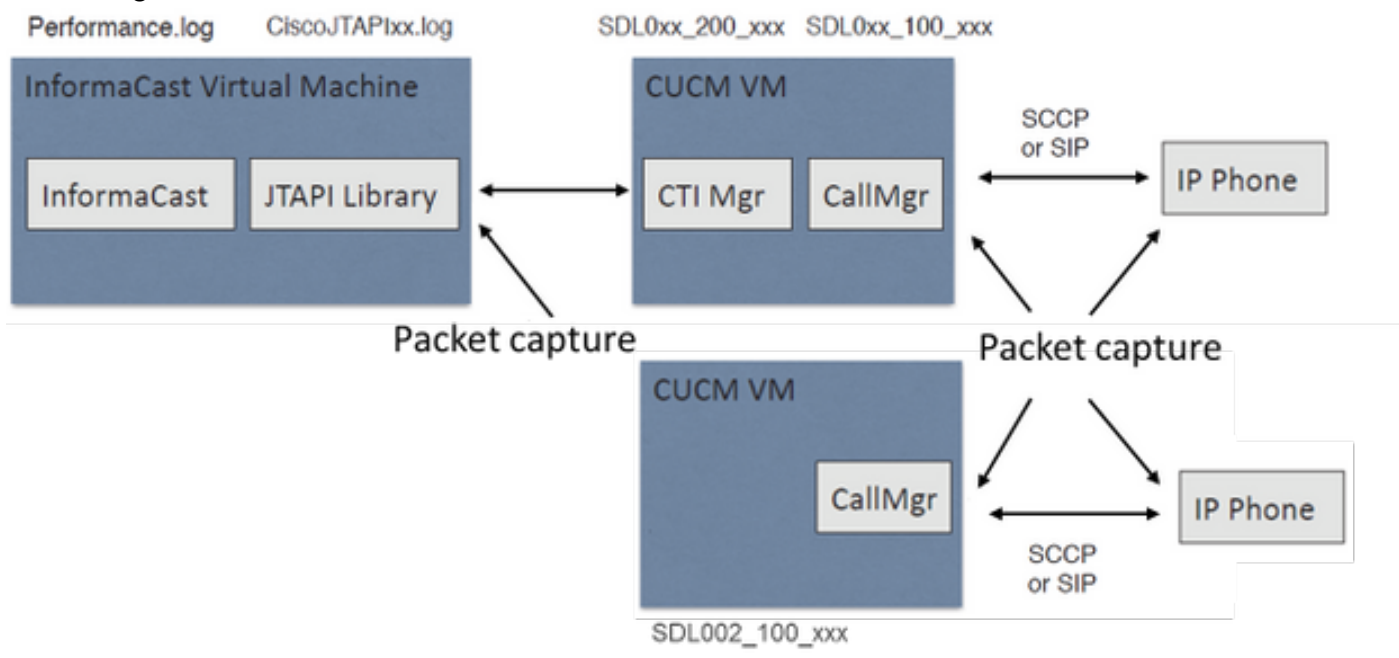

- 1. Ouvrir une session SSH pour le noeud à capturer
- 2. Exécutez la commande **utils network capture eth0 size all count 1000000 file Test** pour démarrer la capture de paquets.
- 3. Répliquer le problème
- 4. Arrêter la capture de paquets avec Ctrl + C
- 5. Afin de confirmer que la capture de paquets a été enregistrée, exécutez la commande **file list** activelog

## platform/cli/\*

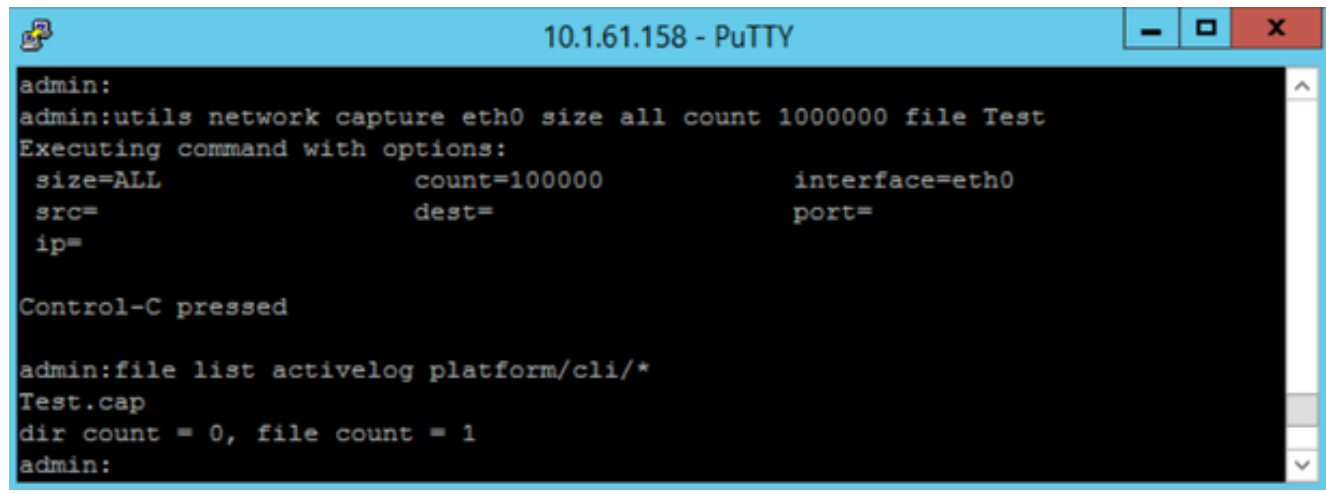

6. Utilisez le **fichier** de commandes **get activelog platform/cli/Test.cap** pour envoyer la capture de paquets à un serveur SFTP. Sinon, pour collecter tous les fichiers .cap stockés sur le serveur, utilisez le fichier get activelog

```
platform/cli/*.cap<br>|admin:file get activelog platform/cli/*.cap
Please wait while the system is gathering files info ... done.
Sub-directories were not traversed.
Number of files affected: 7
Total size in Bytes: 658062
Total size in Kbytes: 642.6387
Would you like to proceed [y/n]? y
SFTP server IP: 14.48.27.201
SFTP server port [22]:
User ID: administrator
Password: ********
Download directory: /
Transfer completed.
admin:
```
7. Utilisez RTMT si vous ne pouvez pas utiliser un serveur SFTP. Accédez à System > Trace & Log Central > Collect Files. Cliquez sur Suivant et activez la case à cocher Journaux de capture de paquets comme indiqué dans

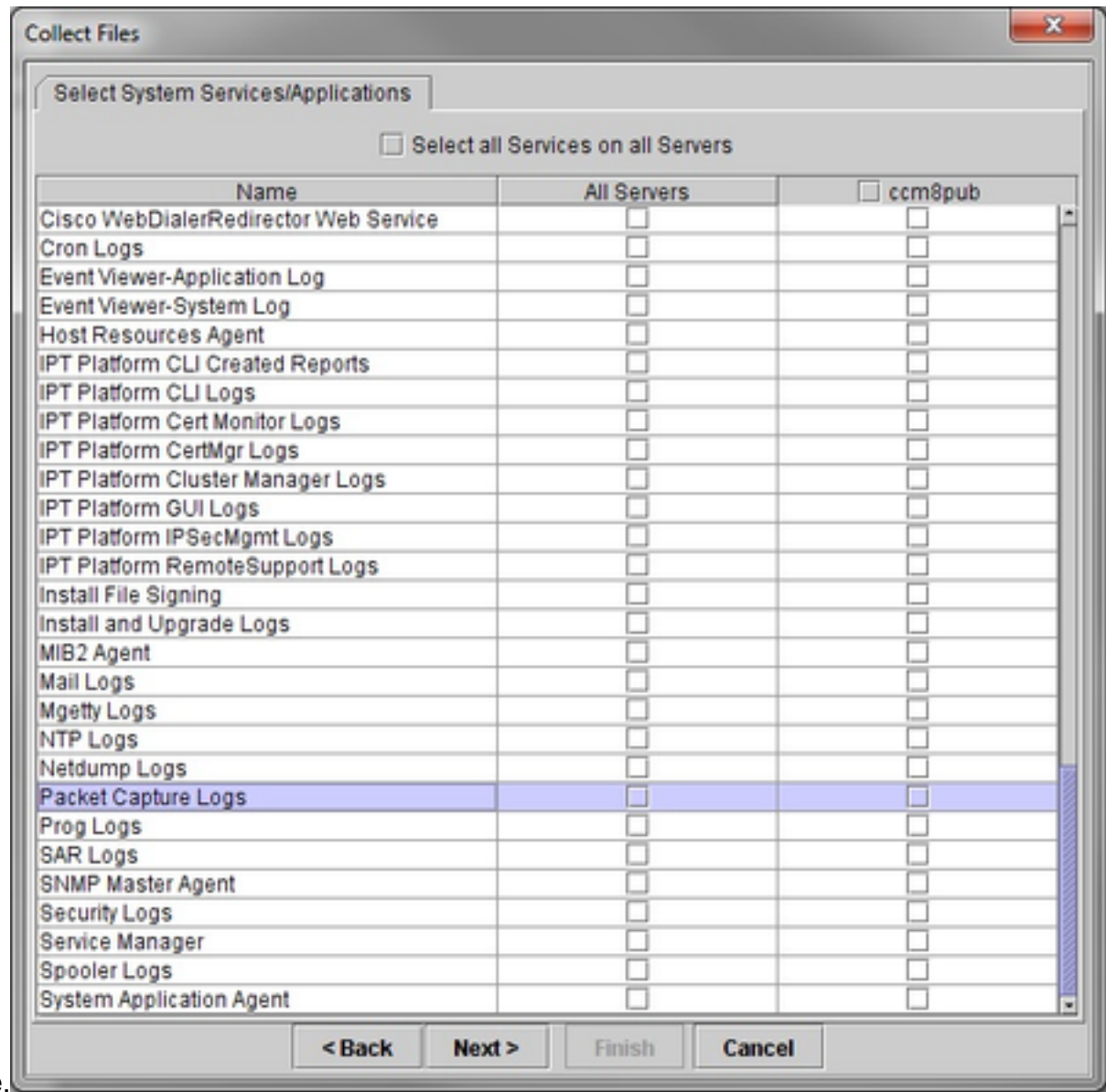

## l'image.

- 8. Cliquez sur Suivant, sélectionnez un répertoire de fichiers de téléchargement et cliquez sur Terminer.
- 9. Supprimer le paquet avec le fichier de commandes delete activelog platform/cli/Test.cap

### Depuis le téléphone

- 1. Activez le port SPAN vers PC. Accédez à la page Administrateur CM > Périphérique > Téléphone et recherchez le téléphone signalé avec des problèmes.
- 2. Dans la section **Configuration spécifique au produit**, recherchez **Span to PC Port** et sélectionnez Enable dans le menu déroulant. Cliquez sur Enregistrer, puis sur Appliquer la configuration.
- 3. Connectez un ordinateur portable au port PC du téléphone.
- Exécutez le logiciel d'analyse de paquets dans l'ordinateur portable. Vous pouvez utiliser 4. Wireshark (ou tout autre logiciel de capture de paquets).
- 5. Répliquer le problème.
- 6. Lorsque le problème est totalement répliqué, arrêtez la capture de paquets.

Pour plus d'informations, cliquez sur le lien suivant :

<https://supportforums.cisco.com/document/44741/collecting-packet-capture-cisco-ip-phone>

## Exemple d'analyse

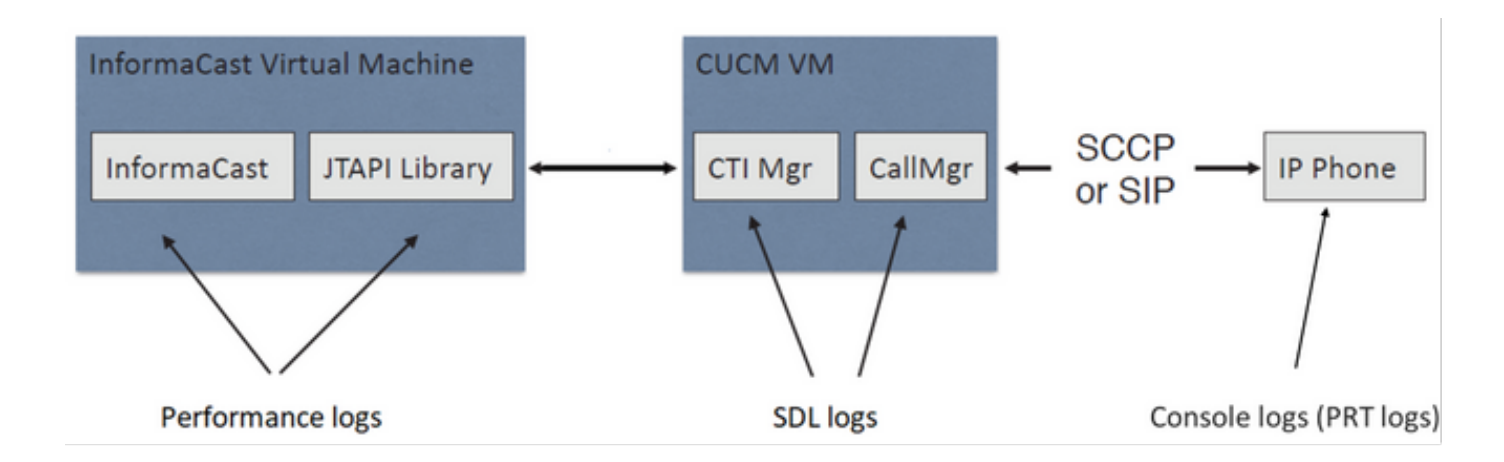

### Traces SDL

### Pour l'intégration SIP et les téléphones contrôlés par JTAPI

CUCM: 10.1.61.158

Informacast : 10.1.61.118

Téléphone A

DN : 110

Modèle : CP-8861

Version du micrologiciel : sip88xx.12-0-1SR1-1

Adresse IP du téléphone A : 10.1.61.12

MAC SEP2C3124C9F8E1

Téléphone B

DN : 111

Modèle : CP-8811

Version du micrologiciel : sip88xx.12-0-1SR1-1

Adresse IP du téléphone B : 10.1.61.11

MAC SEPF87B204EED99

Numéro de numérotation : 7777

### **#### CUCM receives the invite from Phone A**

71439050.002 |19:00:35.206 |AppInfo |SIPTcp - wait\_SdlReadRsp: Incoming SIP TCP message from 10.1.61.12 on port 51600 index 25770 with 1791 bytes: [431528,NET] INVITE sip:7@10.1.61.158;user=phone SIP/2.0 Via: SIP/2.0/TCP 10.1.61.12:51600;branch=z9hG4bK18a14280

```
From: "PhoneA" <sip:110@10.1.61.158>;tag=2c3124c9f8e10c3c246b7956-5c62fa57
To: <sip:7@10.1.61.158>
Call-ID: 2c3124c9-f8e1000d-00337209-0547bb10@10.1.61.12
Max-Forwards: 70
Session-ID: 712c9e1f00105000a0002c3124c9f8e1;remote=00000000000000000000000000000000
Date: Tue, 10 Sep 2019 00:00:37 GMT
CSeq: 101 INVITE
User-Agent: Cisco-CP8861/12.0.1
Contact: <sip:142b9f25-7f2b-48a8-9ff9-
377f616f3084@10.1.61.12:51600;transport=tcp>;+u.sip!devicename.ccm.cisco.com="SEP2C3124C9F8E1"
Expires: 180
Accept: application/sdp
Allow: ACK, BYE, CANCEL, INVITE, NOTIFY, OPTIONS, REFER, REGISTER, UPDATE, SUBSCRIBE, INFO
Remote-Party-ID: "PhoneA" <sip:110@10.1.61.158>;party=calling;id-
type=subscriber;privacy=off;screen=yes
Supported: replaces,join,sdp-anat,norefersub,resource-priority,extended-refer,X-cisco-
callinfo,X-cisco-serviceuri,X-cisco-escapecodes,X-cisco-service-control,X-cisco-srtp-fallback,X-
cisco-monrec,X-cisco-config,X-cisco-sis-7.0.0,X-cisco-xsi-8.5.1
Allow-Events: kpml,dialog
Recv-Info: conference
Recv-Info: x-cisco-conference
Content-Length: 548
Content-Type: application/sdp
Content-Disposition: session;handling=optional
v=0o=Cisco-SIPUA 11811 0 IN IP4 10.1.61.12
s=SIP Call
b=AS:4064
t=0 0
m=audio 22018 RTP/AVP 114 9 124 0 8 116 18 101
c=IN IP4 10.1.61.12
b=TIAS:64000
a=rtpmap:114 opus/48000/2
a=fmtp:114 maxplaybackrate=16000;sprop-
maxcapturerate=16000;maxaveragebitrate=64000;stereo=0;sprop-stereo=0;usedtx=0
a=rtpmap:9 G722/8000
a=rtpmap:124 ISAC/16000
a=rtpmap:0 PCMU/8000
a=rtpmap:8 PCMA/8000
a=rtpmap:116 iLBC/8000
a=fmtp:116 mode=20
a=rtpmap:18 G729/8000
a=fmtp:18 annexb=yes
a=rtpmap:101 telephone-event/8000
a=fmtp:101 0-15
a=sendrecv
### CUCM performs digit analysis for the dialed digits (dd="7777")
71439203.000 |19:00:36.580 |SdlSig |DaReq |wait
|Da(1,100,216,1) | Cdec(1,100,224,6)|1,100,14,1368.16^10.1.61.12^* |[R:N-H:0,N:0,L:0,V:0,Z:0,D:0] CI=19282342
Fqdn=ti=1nd=110pi=0si1 Cgpn=tn=0npi=0ti=1nd=110pi=1si1
DialedNum=tn=0npi=1ti=1nd=7777User=7777Host=10.1.61.158Port=5060PassWord=Madder=Transport=4mDisp
layName=RawUrl=sip:7@10.1.61.158;user=phoneOrigPort=0pi=0si1 requestID=0
DigitAnalysisComplexity=1 CallingUser= IgnoreIntercept=0 callingDeviceName=SEP2C3124C9F8E1
71439203.001 |19:00:36.580 |AppInfo |Digit Analysis: star_DaReq:
daReq.partitionSearchSpace(8653f609-05a7-5914-819b-3a89680af6a2:),
filteredPartitionSearchSpaceString(Informacast PT:phone pt),
partitionSearchSpaceString(Informacast_PT:phone_pt)
71439203.002 |19:00:36.580 |AppInfo |Digit Analysis: Host Address=10.1.61.158 MATCHES this
node's IPv4 address.
71439203.003 |19:00:36.580 |AppInfo |Digit Analysis: star_DaReq: Matching SIP URL, Numeric
User, user=7777
```
71439203.012 |19:00:36.588 |AppInfo |Digit analysis: match(pi="2", fqcn="110", cn="110",plv="5", pss="Informacast\_PT:phone\_pt", TodFilteredPss="Informacast\_PT:phone\_pt", dd="7777",dac="1") 71439203.013 |19:00:36.588 |AppInfo |Digit analysis: analysis results 71439203.014 |19:00:36.588 |AppInfo ||PretransformCallingPartyNumber=110 |CallingPartyNumber=110 |DialingPartition=Informacast\_PT |DialingPattern=7777 |FullyQualifiedCalledPartyNumber=7777 |DialingPatternRegularExpression=(7777) |DialingWhere= |PatternType=Enterprise |PotentialMatches=NoPotentialMatchesExist |DialingSdlProcessId=(0,0,0) |PretransformDigitString=7777 |PretransformTagsList=SUBSCRIBER |PretransformPositionalMatchList=7777 |CollectedDigits=7777 |UnconsumedDigits= |TagsList=SUBSCRIBER |PositionalMatchList=7777 |VoiceMailbox= |VoiceMailCallingSearchSpace= |VoiceMailPilotNumber= |RouteBlockFlag=RouteThisPattern |RouteBlockCause=0 |AlertingName= |UnicodeDisplayName= |CallableEndPointName=[ddef6b78-6232-f5eb-b286-79292be99bb5]

#### **#### CUCM determines call must stay on the same node, then it sends the call to SIP Trunk PID=SIPD(1,100,84,12)**

71439207.001 |19:00:36.588 |AppInfo |Digit analysis: wait\_DmPidRes- Partition=[107a02ea-a384- 5219-3670-ba9d14b9d094] Pattern=[7777] Where=[],cmDeviceType=[Unknown], OutsideDialtone =[0], DeviceOverride=[0], PID=SIPD(1,100,84,12),CI=[19282342],Sender=Cdcc(1,100,224,6)

#### **### CUCM extends the call to the Informacast SIP Trunk**

71439248.001 |19:00:36.643 |AppInfo |SIPTcp - wait\_SdlSPISignal: Outgoing SIP TCP message to 10.1.61.118 on port 5060 index 25758 [431545,NET] INVITE sip:7777@10.1.61.118:5060 SIP/2.0 Via: SIP/2.0/TCP 10.1.61.158:5060;branch=z9hG4bK1996d1e0c5e3e From: "PhoneA" <sip:110@10.1.61.158>;tag=229417~7cc9781e-f7e3-4c51-a2b9-de353a4e7d6f-19282343 To: <sip:7777@10.1.61.118> Date: Tue, 10 Sep 2019 00:00:36 GMT Call-ID: 2d72f80-d761e7a4-1996c-9e3d010a@10.1.61.158 Supported: timer, resource-priority, replaces Min-SE: 1800 User-Agent: Cisco-CUCM11.5 Allow: INVITE, OPTIONS, INFO, BYE, CANCEL, ACK, PRACK, UPDATE, REFER, SUBSCRIBE, NOTIFY CSeq: 101 INVITE Expires: 180 Allow-Events: presence, kpml Supported: X-cisco-srtp-fallback,X-cisco-original-called Call-Info: ;method="NOTIFY;Event=telephone-event;Duration=500" Call-Info: ;x-cisco-video-traffic-class=DESKTOP Session-ID: 712c9e1f00105000a0002c3124c9f8e1;remote=00000000000000000000000000000000 Cisco-Guid: 0047656832-0000065536-0000000001-2654798090 Session-Expires: 1800 P-Asserted-Identity: "PhoneA" <sip:110@10.1.61.158> Remote-Party-ID: "PhoneA" <sip:110@10.1.61.158>;party=calling;screen=yes;privacy=off Contact: <sip:110@10.1.61.158:5060;transport=tcp>;+u.sip!devicename.ccm.cisco.com="SEP2C3124C9F8E1" Max-Forwards: 69

Content-Type: application/sdp Content-Length: 552  $v=0$ o=CiscoSystemsCCM-SIP 229417 1 IN IP4 10.1.61.158 s=SIP Call c=IN IP4 10.1.61.12 b=TIAS:64000  $b=AS:64$  $t=0$  0 m=audio 22018 RTP/AVP 114 9 124 0 8 116 18 101 b=TIAS:64000 a=rtpmap:114 opus/48000/2 a=fmtp:114 maxplaybackrate=16000;spropmaxcapturerate=16000;maxaveragebitrate=64000;stereo=0;sprop-stereo=0;usedtx=0 a=rtpmap:9 G722/8000 a=rtpmap:124 iSAC/16000 a=rtpmap:0 PCMU/8000 a=rtpmap:8 PCMA/8000 a=rtpmap:116 iLBC/8000 a=maxptime:20 a=fmtp:116 mode=20 a=rtpmap:18 G729/8000 a=rtpmap:101 telephone-event/8000 a=fmtp:101 0-15 **#### Informacast replies with 200 OK (Call established using codec PCMU)** 71439316.004 |19:00:36.849 |AppInfo |SIPTcp - wait\_SdlReadRsp: Incoming SIP TCP message from 10.1.61.118 on port 5060 index 25758 with 889 bytes: [431549,NET] SIP/2.0 200 OK CSeq: 101 INVITE Call-ID: 2d72f80-d761e7a4-1996c-9e3d010a@10.1.61.158 From: "PhoneA" <sip:110@10.1.61.158>;tag=229417~7cc9781e-f7e3-4c51-a2b9-de353a4e7d6f-19282343 To: <sip:7777@10.1.61.118>;tag=2c9be8b4 Via: SIP/2.0/TCP 10.1.61.158:5060;branch=z9hG4bK1996d1e0c5e3e;rport=43802 Content-Type: application/sdp Contact: "InformaCast" <sip:7777@10.1.61.118;transport=tcp> Allow: ACK, BYE, CANCEL, INFO, INVITE, OPTIONS, NOTIFY Accept: application/sdp Accept-Encoding: identity Accept-Language: en Supported: Call-Info: <sip:7777@10.1.61.118:5060>;method="NOTIFY;Event=telephone-event;Duration=500" Content-Length: 248  $v=0$ o=SinglewireInformaCast-SIP 1568074182370 1 IN IP4 10.1.61.118 s=SIP Call c=IN IP4 10.1.61.118 b=TIAS:64000  $b=AS:64$  $t=0$  0 m=audio 32070 RTP/AVP 0 101 a=rtpmap:0 PCMU/8000 a=rtpmap:101 telephone-event/8000 a=fmtp:101 0-15 a=ptime:20 **#### ACK from CUCM to Informacast** 71439319.001 |19:00:36.850 |AppInfo |SIPTcp - wait\_SdlSPISignal: Outgoing SIP TCP message to 10.1.61.118 on port 5060 index 25758

ACK sip:7777@10.1.61.118;transport=tcp SIP/2.0

[431550,NET]

Via: SIP/2.0/TCP 10.1.61.158:5060;branch=z9hG4bK1996e72237022 From: "PhoneA" <sip:110@10.1.61.158>;tag=229417~7cc9781e-f7e3-4c51-a2b9-de353a4e7d6f-19282343 To: <sip:7777@10.1.61.118>;tag=2c9be8b4 Date: Tue, 10 Sep 2019 00:00:36 GMT Call-ID: 2d72f80-d761e7a4-1996c-9e3d010a@10.1.61.158 User-Agent: Cisco-CUCM11.5 Max-Forwards: 70 CSeq: 101 ACK Allow-Events: presence, kpml Content-Length: 0

#### **### CUCM sends 200 OK to Phone A with codec PCMU**

71439437.001 |19:00:36.884 |AppInfo |SIPTcp - wait\_SdlSPISignal: Outgoing SIP TCP message to 10.1.61.12 on port 51600 index 25770 [431551,NET] SIP/2.0 200 OK Via: SIP/2.0/TCP 10.1.61.12:51600;branch=z9hG4bK18a14280 From: "PhoneA" <sip:110@10.1.61.158>;tag=2c3124c9f8e10c3c246b7956-5c62fa57 To: <sip:7@10.1.61.158>;tag=229414~7cc9781e-f7e3-4c51-a2b9-de353a4e7d6f-19282342 Date: Tue, 10 Sep 2019 00:00:35 GMT Call-ID: 2c3124c9-f8e1000d-00337209-0547bb10@10.1.61.12 CSeq: 101 INVITE Allow: INVITE, OPTIONS, INFO, BYE, CANCEL, ACK, PRACK, UPDATE, REFER, SUBSCRIBE, NOTIFY Allow-Events: presence Supported: replaces Server: Cisco-CUCM11.5 Call-Info: ; security= NotAuthenticated; orientation= to; qci= 1-15008; isVoip; call-instance= 1 Send-Info: conference, x-cisco-conference Remote-Party-ID: <sip:7777@10.1.61.158>;party=called;screen=no;privacy=off Session-ID: ddef6b786232f5ebb2867929ab229417;remote=712c9e1f00105000a0002c3124c9f8e1 Remote-Party-ID: <sip:7777@10.1.61.158;user=phone>;party=x-cisco-original-called;privacy=off Contact: <sip:7@10.1.61.158:5060;transport=tcp> Content-Type: application/sdp Content-Length: 235

#### $v=0$

o=CiscoSystemsCCM-SIP 229414 1 IN IP4 10.1.61.158 s=SIP Call c=IN IP4 10.1.61.118  $b=AS:64$  $t=0$  0 m=audio 32070 RTP/AVP 0 101 b=TIAS:64000 a=ptime:20 a=rtpmap:0 PCMU/8000 a=rtpmap:101 telephone-event/8000 a=fmtp:101 0-15

#### **#### ACK from Phone A to CUCM**

71439438.002 |19:00:36.950 |AppInfo |SIPTcp - wait\_SdlReadRsp: Incoming SIP TCP message from 10.1.61.12 on port 51600 index 25770 with 692 bytes: [431552,NET] ACK sip:7@10.1.61.158:5060;transport=tcp SIP/2.0 Via: SIP/2.0/TCP 10.1.61.12:51600;branch=z9hG4bK20553712 From: "PhoneA" <sip:110@10.1.61.158>;tag=2c3124c9f8e10c3c246b7956-5c62fa57 To: <sip:7@10.1.61.158>;tag=229414~7cc9781e-f7e3-4c51-a2b9-de353a4e7d6f-19282342 Call-ID: 2c3124c9-f8e1000d-00337209-0547bb10@10.1.61.12 Max-Forwards: 70 Session-ID: 712c9e1f00105000a0002c3124c9f8e1;remote=ddef6b786232f5ebb2867929ab229417 Date: Tue, 10 Sep 2019 00:00:39 GMT CSeq: 101 ACK User-Agent: Cisco-CP8861/12.0.1 Remote-Party-ID: "PhoneA" <sip:110@10.1.61.158>;party=calling;idtype=subscriber;privacy=off;screen=yes

Content-Length: 0 Recv-Info: conference Recv-Info: x-cisco-conference

### **#### Since integration is with JTAPI, CUCM sends REFER to the phone with instructions to join to the IP and port of multicast** 71439541.002 |19:00:38.199 |AppInfo |SIPTcp - wait\_SdlSPISignal: Outgoing SIP TCP message to 10.1.61.11 on port 51784 index 25768 [431557, NET] REFER sip:e2881942-2853-4eab-a0d9-96228c79d062@10.1.61.11:51784;transport=tcp SIP/2.0 Via: SIP/2.0/TCP 10.1.61.158:5060;branch=z9hG4bK19970687ccd2b From: <sip:111@10.1.61.158>;tag=1598606730 To: <sip:111@10.1.61.11> Call-ID: 4085c80-d761e7a6-1996d-9e3d010a@10.1.61.158 CSeq: 101 REFER Max-Forwards: 70 Contact: <sip:111@10.1.61.158:5060;transport=tcp> User-Agent: Cisco-CUCM11.5 Expires: 30 Refer-To: cid:1234567890@10.1.61.158 Content-Id: <1234567890@10.1.61.158> Content-Type: multipart/mixed;boundary=uniqueBoundary Mime-Version: 1.0 Referred-By: <sip:111@10.1.61.158> Content-Length: 682 --uniqueBoundary Content-Type:application/x-cisco-remotecc-request+xml <x-cisco-remotecc-request> <datapassthroughreq> <applicationid>0</applicationid> <lineid>0</lineid> <transactionid>109</transactionid> <stationsequence>StationSequenceLast</stationsequence> <displaypriority>2</displaypriority> <appinstance>0</appintance> <routingid>0</routingid> <confid>0</confid> <featuredata></featuredata> </datapassthroughreq> </x-cisco-remotecc-request> --uniqueBoundary Content-Type:application/x-cisco-remote-cm+xml

<CiscoIPPhoneExecute><ExecuteItem URL="**RTPMRx:239.0.1.2:20480**"/></CiscoIPPhoneExecute> --uniqueBoundary--

#### **#### Phone B replies with 202 Accepted**

71439542.002 |19:00:38.215 |AppInfo |SIPTcp - wait\_SdlReadRsp: Incoming SIP TCP message from 10.1.61.11 on port 51784 index 25768 with 571 bytes: [431558,NET] SIP/2.0 202 Accepted Via: SIP/2.0/TCP 10.1.61.158:5060;branch=z9hG4bK19970687ccd2b From: <sip:111@10.1.61.158>;tag=1598606730 To: <sip:111@10.1.61.11>;tag=f87b204eed990c3a4020c613-5969341f Call-ID: 4085c80-d761e7a6-1996d-9e3d010a@10.1.61.158 Session-ID: f9d4984b00105000a000f87b204eed99;remote=00000000000000000000000000000000 Date: Tue, 10 Sep 2019 00:00:40 GMT CSeq: 101 REFER Server: Cisco-CP8811/12.0.1 Contact: <sip:e2881942-2853-4eab-a0d9- 96228c79d062@10.1.61.11:51784;transport=tcp>;+u.sip!devicename.ccm.cisco.com="SEPF87B204EED99" Content-Length: 0

**#### Phone B sends a NOTIFY to indicate that it was activated (Data="Success")** 71439548.004 |19:00:38.453 |AppInfo |SIPTcp - wait\_SdlReadRsp: Incoming SIP TCP message from 10.1.61.11 on port 51784 index 25768 with 2006 bytes: [431559,NET] NOTIFY sip:111@10.1.61.158:5060;transport=tcp SIP/2.0 Via: SIP/2.0/TCP 10.1.61.11:51784;branch=z9hG4bK08ccf329 To: <sip:111@10.1.61.158>;tag=1598606730 From: <sip:111@10.1.61.11>;tag=f87b204eed990c3a4020c613-5969341f Call-ID: 4085c80-d761e7a6-1996d-9e3d010a@10.1.61.158 Session-ID: f9d4984b00105000a000f87b204eed99;remote=00000000000000000000000000000000 Date: Tue, 10 Sep 2019 00:00:40 GMT CSeq: 1000 NOTIFY Event: refer Subscription-State: terminated; reason=timeout Max-Forwards: 70 Contact: <sip:e2881942-2853-4eab-a0d9- 96228c79d062@10.1.61.11:51784;transport=tcp>;+u.sip!devicename.ccm.cisco.com="SEPF87B204EED99" Allow: ACK, BYE, CANCEL, INVITE, NOTIFY, OPTIONS, REFER, REGISTER, UPDATE, SUBSCRIBE Content-Type: multipart/mixed; boundary=uniqueBoundary Mime-Version: 1.0 Content-Length: 1199 --uniqueBoundary Content-Type:application/x-cisco-remotecc-response+xml Content-Disposition\_session;handling=required <?xml version=1.0" enconding="UTF-8"?> <x-cisco-remotecc-response> <response> <code>200</code> <reason></reason> <applicationid>0</applicationid> <transactionid>109</transactionid> <stationsequence>StationSequenceLast</stationsequence> <displaypriority>2</displaypriority> <appinstance>0</appintance> <linenumber>0</linenumber> <routingid>0</routingid> <confid>0</confid> <callid></callid> <options\_ind> <combine max="0"> <service-control></service-control> </combine> <dialog usage=""> <unot></unot> <sub></sub> </dialog> <presence usage=""> <unot></unot>  $\langle \text{sub}\rangle$   $\langle \text{sub}\rangle$ </presence> </options\_ind> </response> </x-cisco-remotecc-response> --uniqueBoundary Content-Type:application/x-cisco-remote-cm+xml Csontent-Disposition:session;handling=required <?xml version="1.0" encoding="utf-8"?> <CiscoIPPhoneResponse> <ResponseItem URL="**RTPMRx:239.0.1.2:20480**" **Data="Success" Status="0"/>**

</CiscoIPPhoneResponse>

--uniqueBoundary--

#### **#### CUCM send a 200 OK for the NOTIFY received**

71439556.001 |19:00:38.464 |AppInfo |SIPTcp - wait\_SdlSPISignal: Outgoing SIP TCP message to 10.1.61.11 on port 51784 index 25768 [431560,NET] SIP/2.0 200 OK Via: SIP/2.0/TCP 10.1.61.11:51784;branch=z9hG4bK08ccf329 From: <sip:111@10.1.61.11>;tag=f87b204eed990c3a4020c613-5969341f To: <sip:111@10.1.61.158>;tag=1598606730 Date: Tue, 10 Sep 2019 00:00:38 GMT Call-ID: 4085c80-d761e7a6-1996d-9e3d010a@10.1.61.158 CSeq: 1000 NOTIFY Server: Cisco-CUCM11.5 Content-Length: 0

#### **#### CUCM sends to the phone B a REFER to stop receiving multicast audio**

71442357.002 |19:01:10.795 |AppInfo |SIPTcp - wait\_SdlSPISignal: Outgoing SIP TCP message to 10.1.61.11 on port 51784 index 25768 [431582,NET] REFER sip:e2881942-2853-4eab-a0d9-96228c79d062@10.1.61.11:51784;transport=tcp SIP/2.0 Via: SIP/2.0/TCP 10.1.61.158:5060;branch=z9hG4bK199754588a6e3 From: <sip:111@10.1.61.158>;tag=928499252 To: <sip:111@10.1.61.11> Call-ID: 171b2c80-d761e7c6-19970-9e3d010a@10.1.61.158 CSeq: 101 REFER Max-Forwards: 70 Contact: <sip:111@10.1.61.158:5060;transport=tcp> User-Agent: Cisco-CUCM11.5 Expires: 30 Refer-To: cid:1234567890@10.1.61.158 Content-Id: <1234567890@10.1.61.158> Content-Type: multipart/mixed;boundary=uniqueBoundary Mime-Version: 1.0 Referred-By: <sip:111@10.1.61.158> Content-Length: 683 --uniqueBoundary Content-Type:application/x-cisco-remotecc-request+xml <x-cisco-remotecc-request> <datapassthroughreq> <applicationid>0</applicationid> <lineid>0</lineid> <transactionid>109</transactionid> <stationsequence>StationSequenceLast</stationsequence> <displaypriority>2</displaypriority> <appinstance>0</appintance> <routingid>0</routingid> <confid>0</confid> <featuredata></featuredata> </datapassthroughreq>

</x-cisco-remotecc-request> --uniqueBoundary Content-Type:application/x-cisco-remote-cm+xml <CiscoIPPhoneExecute><ExecuteItem Priority="0" URL="**RTPMRx:Stop**"/></CiscoIPPhoneExecute> --uniqueBoundary--

#### **#### Phone B sends to CUCM a 202 Accepted**

71442358.002 |19:01:10.802 |AppInfo |SIPTcp - wait\_SdlReadRsp: Incoming SIP TCP message from 10.1.61.11 on port 51784 index 25768 with 571 bytes: [431583,NET] SIP/2.0 202 Accepted

Via: SIP/2.0/TCP 10.1.61.158:5060;branch=z9hG4bK199754588a6e3 From: <sip:111@10.1.61.158>;tag=928499252 To: <sip:111@10.1.61.11>;tag=f87b204eed990c3e1c1bfe96-1d092704 Call-ID: 171b2c80-d761e7c6-19970-9e3d010a@10.1.61.158 Session-ID: f9d4984b00105000a000f87b204eed99;remote=00000000000000000000000000000000 Date: Tue, 10 Sep 2019 00:01:12 GMT CSeq: 101 REFER Server: Cisco-CP8811/12.0.1 Contact: <sip:e2881942-2853-4eab-a0d9- 96228c79d062@10.1.61.11:51784;transport=tcp>;+u.sip!devicename.ccm.cisco.com="SEPF87B204EED99" Content-Length: 0 **#### A NOTIFY is sent from the phone B to CUCM to indicate that it stopped receiving multicast audio** 71442417.004 |19:01:11.069 |AppInfo |SIPTcp - wait\_SdlReadRsp: Incoming SIP TCP message from 10.1.61.11 on port 51784 index 25768 with 1994 bytes: [431584,NET] NOTIFY sip:111@10.1.61.158:5060;transport=tcp SIP/2.0 Via: SIP/2.0/TCP 10.1.61.11:51784;branch=z9hG4bK68d7f530 To: <sip:111@10.1.61.158>;tag=928499252 From: <sip:111@10.1.61.11>;tag=f87b204eed990c3e1c1bfe96-1d092704 Call-ID: 171b2c80-d761e7c6-19970-9e3d010a@10.1.61.158 Session-ID: f9d4984b00105000a000f87b204eed99;remote=00000000000000000000000000000000 Date: Tue, 10 Sep 2019 00:01:13 GMT CSeq: 1000 NOTIFY Event: refer Subscription-State: terminated; reason=timeout Max-Forwards: 70 Contact: <sip:e2881942-2853-4eab-a0d9- 96228c79d062@10.1.61.11:51784;transport=tcp>;+u.sip!devicename.ccm.cisco.com="SEPF87B204EED99" Allow: ACK, BYE, CANCEL, INVITE, NOTIFY, OPTIONS, REFER, REGISTER, UPDATE, SUBSCRIBE Content-Type: multipart/mixed; boundary=uniqueBoundary Mime-Version: 1.0 Content-Length: 1187 --uniqueBoundary Content-Type:application/x-cisco-remotecc-request+xml Content-Disposition:session;handling=required <?xml version="1.0" encoding="UTF-8"?> <x-cisco-remotecc-response> <response> <code>200</code> <reason></reason> <applicationid>0</applicationid> <transactionid>117</transactionid> <stationsequence>StationSequenceLast</stationsequence> <displaypriority>2</displaypriority> <appinstance>0</appinstance> <linenumber>0</linenumber> <routingid>0</routingid> <confid>0</confid> <callid></callid> <options\_ind> <combine max="0"> <service-control></service-control> </combine> <dialog usage=""> <unot></unot> cauh>c/auh>

```
</dialog>
```

```
 <presence usage="">
      <unot></unot>
```

```
sub></sub>
```
 </presence> </options\_ind> </response> </x-cisco-remotecc-response> --uniqueBoundary Content-Type: application/x-cisco-remotecc-cm+xml Content-Disposition: session;handling=required <?xml version="1.0" encoding="utf-8"?> <CiscoIPPhoneResponse> <ResponseItem URL="RTPRx:Stop" Data="Success" Status="0" /> </CiscoIPPhoneResponse> --uniqueBoundary— **### CUCM replies with 200 OK** 71442425.001 |19:01:11.070 |AppInfo |SIPTcp - wait\_SdlSPISignal: Outgoing SIP TCP message to 10.1.61.11 on port 51784 index 25768 [431585,NET] SIP/2.0 200 OK Via: SIP/2.0/TCP 10.1.61.11:51784;branch=z9hG4bK68d7f530 From: <sip:111@10.1.61.11>;tag=f87b204eed990c3e1c1bfe96-1d092704 To: <sip:111@10.1.61.158>;tag=928499252 Date: Tue, 10 Sep 2019 00:01:11 GMT Call-ID: 171b2c80-d761e7c6-19970-9e3d010a@10.1.61.158 CSeq: 1000 NOTIFY Server: Cisco-CUCM11.5 Content-Length: 0

### Pour l'intégration CTI et les téléphones contrôlés par HTTP

CUCM: 10.1.61.158

Informacast : 10.1.61.118

Téléphone A

DN : 110

Modèle : CP-8861

Version du micrologiciel : sip88xx.12-0-1SR1-1

Adresse IP du téléphone A : 10.1.61.12

MAC : SEP2C3124C9F8E1

Téléphone B

DN : 111

Modèle : CP-8811

Version du micrologiciel : sip88xx.12-0-1SR1-1

Adresse IP du téléphone B : 10.1.61.11

MAC : SEPF87B204EED99

**#### CUCM receives the INVITE from phone A (Call Manager SDL Log)** 71531116.002 |19:15:32.972 |AppInfo |SIPTcp - wait\_SdlReadRsp: Incoming SIP TCP message from 10.1.61.12 on port 51600 index 25770 with 1791 bytes: [431985,NET] INVITE sip:7@10.1.61.158;user=phone SIP/2.0 Via: SIP/2.0/TCP 10.1.61.12:51600;branch=z9hG4bK112766fc From: "PhoneA" <sip:110@10.1.61.158>;tag=2c3124c9f8e10c541ed075c2-67793e32 To: <sip:7@10.1.61.158> Call-ID: 2c3124c9-f8e10011-0bb54030-57b0a7c8@10.1.61.12 Max-Forwards: 70 Session-ID: 02023b9b00105000a0002c3124c9f8e1;remote=00000000000000000000000000000000 Date: Tue, 10 Sep 2019 00:15:35 GMT CSeq: 101 INVITE User-Agent: Cisco-CP8861/12.0.1 Contact: <sip:142b9f25-7f2b-48a8-9ff9- 377f616f3084@10.1.61.12:51600;transport=tcp>;+u.sip!devicename.ccm.cisco.com="SEP2C3124C9F8E1" Expires: 180 Accept: application/sdp Allow: ACK, BYE, CANCEL, INVITE, NOTIFY, OPTIONS, REFER, REGISTER, UPDATE, SUBSCRIBE, INFO Remote-Party-ID: "PhoneA" <sip:110@10.1.61.158>;party=calling;idtype=subscriber;privacy=off;screen=yes Supported: replaces,join,sdp-anat,norefersub,resource-priority,extended-refer,X-ciscocallinfo,X-cisco-serviceuri,X-cisco-escapecodes,X-cisco-service-control,X-cisco-srtp-fallback,Xcisco-monrec,X-cisco-config,X-cisco-sis-7.0.0,X-cisco-xsi-8.5.1 Allow-Events: kpml,dialog Recv-Info: conference Recv-Info: x-cisco-conference Content-Length: 548 Content-Type: application/sdp Content-Disposition: session;handling=optional  $v=0$ o=Cisco-SIPUA 19108 0 IN IP4 10.1.61.12 s=SIP Call b=AS:4064  $t=0$  0 m=audio 19104 RTP/AVP 114 9 124 0 8 116 18 101 c=IN IP4 10.1.61.12 b=TIAS:64000 a=rtpmap:114 opus/48000/2 a=fmtp:114 maxplaybackrate=16000;spropmaxcapturerate=16000;maxaveragebitrate=64000;stereo=0;sprop-stereo=0;usedtx=0 a=rtpmap:9 G722/8000 a=rtpmap:124 ISAC/16000 a=rtpmap:0 PCMU/8000 a=rtpmap:8 PCMA/8000 a=rtpmap:116 iLBC/8000 a=fmtp:116 mode=20 a=rtpmap:18 G729/8000 a=fmtp:18 annexb=yes a=rtpmap:101 telephone-event/8000 a=fmtp:101 0-15 a=sendrecv **#### Digit analysis for the dialed number 7778** 71531367.000 |19:15:34.231 |SdlSig |DaReq |wait |Da(1,100,216,1)  $|Cdec(1,100,224,12)$   $|1,100,14,1368.88^10.1.61.12^*$   $|R:N-$ H:0,N:0,L:0,V:0,Z:0,D:0] CI=19282358 Fqdn=ti=1nd=110pi=0si1 Cgpn=tn=0npi=0ti=1nd=110pi=1si1 DialedNum=tn=0npi=1ti=1nd=7778User=7778Host=10.1.61.158Port=5060PassWord=Madder=Transport=4mDisp

layName=RawUrl=sip:7@10.1.61.158;user=phoneOrigPort=0pi=0si1 requestID=0

```
DigitAnalysisComplexity=1 CallingUser= IgnoreIntercept=0 callingDeviceName=SEP2C3124C9F8E1
71531367.001 |19:15:34.231 |AppInfo |Digit Analysis: star_DaReq:
daReq.partitionSearchSpace(8653f609-05a7-5914-819b-3a89680af6a2:),
filteredPartitionSearchSpaceString(Informacast_PT:phone_pt),
partitionSearchSpaceString(Informacast_PT:phone_pt)
71531367.002 |19:15:34.231 |AppInfo |Digit Analysis: Host Address=10.1.61.158 MATCHES this
node's IPv4 address.
71531367.003 |19:15:34.231 |AppInfo |Digit Analysis: star_DaReq: Matching SIP URL, Numeric
User, user=7778
71531367.004 |19:15:34.232 |AppInfo |Digit Analysis: getDaRes data: daRes.ssType=[0] Intercept
DAMR.sstype=[0], TPcount=[0], DAMR.NotifyCount=[0], DaRes.NotifyCount=[0]
71531367.005 |19:15:34.232 |AppInfo |Digit Analysis: getDaRes - Remote Destination [] isURI[1]
71531367.006 |19:15:34.232 |AppInfo |Digit analysis: patternUsage=2
71531367.007 |19:15:34.232 |AppInfo |Digit analysis: match(pi="2", fqcn="110",
cn="110",plv="5", pss="Informacast_PT:phone_pt", TodFilteredPss="Informacast_PT:phone_pt",
dd="7778",dac="1")
71531367.008 |19:15:34.232 |AppInfo |Digit analysis: analysis results
71531367.009 |19:15:34.232 |AppInfo ||PretransformCallingPartyNumber=110
|CallingPartyNumber=110
|DialingPartition=Informacast_PT
|DialingPattern=7778
|FullyQualifiedCalledPartyNumber=7778
|DialingPatternRegularExpression=(7778)
|DialingWhere=
|PatternType=Enterprise
|PotentialMatches=NoPotentialMatchesExist
|DialingSdlProcessId=(0,0,0)
|PretransformDigitString=7778
|PretransformTagsList=SUBSCRIBER
|PretransformPositionalMatchList=7778
|CollectedDigits=7778
|UnconsumedDigits=
|TagsList=SUBSCRIBER
|PositionalMatchList=7778
|VoiceMailbox=
|VoiceMailCallingSearchSpace=
|VoiceMailPilotNumber=
|RouteBlockFlag=RouteThisPattern
|RouteBlockCause=0
|AlertingName=InformacastCTIRP
|UnicodeDisplayName=InformacastCTIRP
|DisplayNameLocale=1
|OverlapSendingFlagEnabled=0
|WithTags=
|WithValues=
|CallingPartyNumberPi=NotSelected
|ConnectedPartyNumberPi=NotSelected
|CallingPartyNamePi=NotSelected
|ConnectedPartyNamePi=NotSelected
|CallManagerDeviceType=NoDeviceType
|PatternPrecedenceLevel=Routine
|CallableEndPointName=[4db482c3-64c3-5adf-33c5-a11c890d96d0]
|PatternNodeId=[4db482c3-64c3-5adf-33c5-a11c890d96d0]
|AARNeighborhood=[]
|AARDestinationMask=[]
|AARKeepCallHistory=true
|AARVoiceMailEnabled=false
|NetworkLocation=OnNet
|Calling Party Number Type=Cisco Unified CallManager
|Calling Party Numbering Plan=Cisco Unified CallManager
|Called Party Number Type=Cisco Unified CallManager
|Called Party Numbering Plan=Cisco Unified CallManager
|ProvideOutsideDialtone=false
|AllowDeviceOverride=false
```
|IsEmergencyNumber=false |AlternateMatches= |TranslationPatternDetails= |ResourcePriorityNamespace= |PatternRouteClass=RouteClassDefault

#### **#### CUCM extends the call to the Line control associated to the CTI Route Point ICVA\_CTI\_RP (Call Manager SDL Log)**

71531370.001 |19:15:34.232 |AppInfo |Digit analysis: wait\_DmPidRes- Partition=[107a02ea-a384- 5219-3670-ba9d14b9d094] Pattern=[7778] Where=[],cmDeviceType=[UserDevice], OutsideDialtone =[0], DeviceOverride=[0], PID=LineControl(1,100,178,1306),CI=[19282358],Sender=Cdcc(1,100,224,12) 71531386.001 |19:15:34.233 |AppInfo |LineCdpc(20): -dispatchToAllDevices-, sigName=CcSetupReq, device=ICVA\_CTI\_RP

#### **#### CUCM sends the CTI New call notify (Call Manager SDL Log)**

71531404.000 |19:15:34.235 |SdlSig-O |CtiNewCallNotify |NA RemoteSignal |UnknownProcessName(1,200,25,1) |StationCdpc(1,100,67,2)  $[R:N-H:0,N:4,L:0,N:0,Z:0,D:0]$  LH=1 $[47$ GCH=1|15018 CH=1|19282359 Held CH=0|0 State=2(CtiOfferingState) Reason=1 Origin=1 DeviceName=ICVA\_CTI\_RP CGPN=[ DN=110 uDN=110 NumPI=T Part=phone\_pt VmBox= NumType=0 Name=PhoneA UniName=PhoneA NamePI=T Locale=1 PU=2 Device=SEP2C3124C9F8E1 GlblCgpn=110] CDPN=[ DN=7778 uDN=7778 NumPI=T Part=Informacast\_PT VmBox= NumType=0 Name=InformacastCTIRP UniName=InformacastCTIRP NamePI=T Locale=1 PU=2 Device=] LRP=[ DN= uDN= NumPI=T Part= VmBox= NumType=0 Name= UniName= NamePI=T Locale=1] OCDPN=[ DN=7778 uDN=7778 NumPI=T Part=Informacast\_PT VmBox= NumType=0 Name=InformacastCTIRP UniName=InformacastCTIRP NamePI=T Locale=1] AuxData=T FarEndCMId=1 EndpointType=1 RIU=F Privacy=F CallPresent=T FeatPriority=1 Feature=137 AttrType=0 LineId [DN=110 Part=phone\_pt] IPAddrMode=0 IsConsCallDueToRollover=F UniqCallRef=0000000000003AAA012639B700000000 CgpnIPv4Addr=c3d010a CgpnIPv6Addr= CallingMultiMediaCap=0F0 CalledMultiMediaCap=0F0 CallingPartyMultiMediaMask=3 CalledPartyMultiMediaMask=3 Session-ID: Device= 5ee92aa5415831d8b114c4ba19282359; Remote= 02023b9b00105000a0002c3124c9f8e1

**#### CTI process receives the CtiNewCallNotify from CallManager process (CTI Manager SDL Trace)** 04961495.000 |19:15:34.236 |SdlSig-I |CtiNewCallNotify |ready |CTIDeviceLineMgr(1,200,25,1)  $|\text{StationCdpc}(1,100,67,2)$   $|1,100,14,1.33^*$ \*\*\*  $|\text{R:N-}$ H:0,N:1,L:0,V:0,Z:0,D:0] LH=1|47 GCH=1|15018 CH=1|19282359 Held CH=0|0 State=2(CtiOfferingState) Reason=1 Origin=1 DeviceName=ICVA\_CTI\_RP CGPN=[ DN=110 uDN=110 NumPI=T Part=phone\_pt VmBox= NumType=0 Name=PhoneA UniName=PhoneA NamePI=T Locale=1 PU=2 Device=SEP2C3124C9F8E1 GlblCgpn=110] CDPN=[ DN=7778 uDN=7778 NumPI=T Part=Informacast\_PT VmBox= NumType=0 Name=InformacastCTIRP UniName=InformacastCTIRP NamePI=T Locale=1 PU=2 Device=] LRP=[ DN= uDN= NumPI=T Part= VmBox= NumType=0 Name= UniName= NamePI=T Locale=1] OCDPN=[ DN=7778 uDN=7778 NumPI=T Part=Informacast\_PT VmBox= NumType=0 Name=InformacastCTIRP UniName=InformacastCTIRP NamePI=T Locale=1] AuxData=T FarEndCMId=1 EndpointType=1 RIU=F Privacy=F CallPresent=T FeatPriority=1 Feature=137 AttrType=0 LineId [DN=110 Part=phone\_pt] IPAddrMode=0 IsConsCallDueToRollover=F UniqCallRef=0000000000003AAA012639B700000000 CgpnIPv4Addr=c3d010a CgpnIPv6Addr= CallingMultiMediaCap=0F0 CalledMultiMediaCap=0F0 CallingPartyMultiMediaMask=3 CalledPartyMultiMediaMask=3 Session-ID: Device= 5ee92aa5415831d8b114c4ba19282359; Remote= 02023b9b00105000a0002c3124c9f8e1

#### **#### CTI process sends the NewCallEvent to Informacast server (CTI Manager SDL Trace)**

04961497.003 |19:15:34.236 |AppInfo |[CTI-APP] [CTIHandler::OutputCtiMessage ] CTI NewCallEvent ( LH=1|46 CH=1|19282359 CH=0|0 GCH=1|15018 lineHandleSpecified=1 state=2 origin=1 farEndpointSpecified=1 farEndpointCMID=1 endpointType=1 reason=1 remote in use=0 privacy=0 mediaResourceID= resource ID=0 deviceName=**ICVA\_CTI\_RP** cgpn=110 Presentation=1 cgpn NameInfo=locale: 1 pi: 1 Name: PhoneA UnicodeName: PhoneA cdpn=7778 Presentation=1 cdpn NameInfo=locale: 1 pi: 1 Name: InformacastCTIRP UnicodeName: InformacastCTIRP original cdpn=7778 Presentation=1 original cdpn NameInfo=locale: 1 pi: 1 Name: InformacastCTIRP UnicodeName: InformacastCTIRP LRP= Presentation=1 LRP NameInfo=locale: 1 pi: 1 Name: UnicodeName: UserData= callingPartyDeviceName=SEP2C3124C9F8E1 mediaDeviceName= ucgpn=110 ucdpn=7778 unmodifiedOriginal cdpn=7778 uLRP= cgPnPartition=phone\_pt cdPnPartition=Informacast\_PT oCdPnPartition=Informacast\_PT lrpPartition= CgpnIP=0xc3d010a IsConsultCallDueToRollover=0 apiCallReference=0000000000003AAA012639B700000000 lineId.DN=110 lineId.part=phone\_pt CallPresentable=1 FeaturePriority =1 globalizedCgPn=110 ipAddrMode=0 cgpnPU=2

cdpnPU=2CallingPartyMultiMediaBitMask=3CalledPartyMultiMediaBitMask=3 Session-ID: Device= 5ee92aa5415831d8b114c4ba19282359; Remote= 02023b9b00105000a0002c3124c9f8e1

**#### CTI process receives the LineCallAcceptRequest from Informacast server (CTI Manager SDL Trace)**

04961500.002 |19:15:34.242 |AppInfo |[CTI-APP] [CTIHandler::processIncomingMessage] CTI LineCallAcceptRequest ( seq#=33 LH=1|46 CH=1|19282359 media resource ID= resource ID=0 media device name=)

**#### CTI process sends the answer to Call Manager process (CTI Manager SDL Trace)** 04961503.000 |19:15:34.242 |SdlSig-O |CtiLineCallAcceptReq |NA RemoteSignal  $|UnknownProcessName(1,100,66,16)$  |CTIDeviceLineMgr(1,200,25,1)  $|1,200,13,90.89^{\wedge}10.1.61.118^{\wedge}$ ICVA\_CTI\_RP  $|$  [R:N-H:0,N:0,L:0,V:0,Z:0,D:0] AsyncResponse=124  $CH=1|19282359$  LH=1|47 MediaDeviceName = MediaDevicePid =  $(0,0,0,0)$  resource ID=0

**#### Call Manager process receives the answer from CTI process (Call Manager SDL Log)** 71531414.000 |19:15:34.243 |SdlSig-I |CtiLineCallAcceptReq |restart0 | StationD(1,100,66,16)  $|CTIDeviceLineMqr(1,200,25,1)$   $|1,200,13,90.89^{\wedge}10.1.61.118^{\wedge}ICVACTIRP$   $|[R:N-$ H:0,N:0,L:0,V:0,Z:0,D:0] AsyncResponse=124 CH=1|19282359 LH=1|47 MediaDeviceName = MediaDevicePid = (0,0,0,0) resource ID=0

#### **#### CTI Process receives from Informacast the port to be used to receive the audio (CTI Manager SDL Trace)**

04961525.002 |19:15:34.256 |AppInfo |[CTI-APP] [CTIHandler::processIncomingMessage] CTI DeviceSetRTPForCallRequest ( seq#=35 DH=1|52 CH=1|19282359 RtpDestination=1983709450|32080)

**#### CTI Process sends the port to Call manager process (CTI Manager SDL Trace)** 04961528.000 |19:15:34.256 |SdlSig-O |CtiDeviceSetRTPForCallReq |NA

RemoteSignal  $|UnknownProcessName(1,100,66,16) | CTIDevicElimemgr(1,200,25,1)$  $[1,200,13,90.91^{\wedge}10.1.61.118^{\wedge}I$ CVA\_CTI\_RP  $|[R:N-H:0,N:0,L:0,V:0,Z:0,D:0]$ AsyncResponse=126mCtiInterface(1,200,25,1) DH=1|53 CH=1|19282359 RtpDestination1983709450|32080

#### **#### CUCM sends the 200 OK to the Phone A (Codec PCMU, IP and port of Informacast)**

71531593.001 |19:15:34.258 |AppInfo |SIPTcp - wait\_SdlSPISignal: Outgoing SIP TCP message to 10.1.61.12 on port 51600 index 25770 [432000,NET] SIP/2.0 200 OK Via: SIP/2.0/TCP 10.1.61.12:51600;branch=z9hG4bK112766fc From: "PhoneA" <sip:110@10.1.61.158>;tag=2c3124c9f8e10c541ed075c2-67793e32 To: <sip:7@10.1.61.158>;tag=229579~7cc9781e-f7e3-4c51-a2b9-de353a4e7d6f-19282358 Date: Tue, 10 Sep 2019 00:15:32 GMT Call-ID: 2c3124c9-f8e10011-0bb54030-57b0a7c8@10.1.61.12 CSeq: 101 INVITE Allow: INVITE, OPTIONS, INFO, BYE, CANCEL, ACK, PRACK, UPDATE, REFER, SUBSCRIBE, NOTIFY Allow-Events: presence Supported: replaces Server: Cisco-CUCM11.5 Call-Info: <urn:x-cisco-remotecc:callinfo>; security= NotAuthenticated; orientation= to; qci= 1-15018; isVoip; call-instance= 1 Send-Info: conference, x-cisco-conference Session-ID: 5ee92aa5415831d8b114c4ba19282359;remote=02023b9b00105000a0002c3124c9f8e1 Remote-Party-ID: "InformacastCTIRP" <sip:7778@10.1.61.158>;party=called;screen=yes;privacy=off Contact: <sip:7@10.1.61.158:5060;transport=tcp> Content-Type: application/sdp Content-Length: 179  $v=0$ o=CiscoSystemsCCM-SIP 229579 1 IN IP4 10.1.61.158  $s=STD$   $C=11$ c=IN IP4 10.1.61.118  $b=AS:64$  $t=0$  0 m=audio 32080 RTP/AVP 0

b=TIAS:64000 a=ptime:20 **a=rtpmap:0 PCMU/8000**

#### **#### ACK from Phone A to CUCM**

```
71531622.002 |19:15:34.473 |AppInfo |SIPTcp - wait_SdlReadRsp: Incoming SIP TCP message from
10.1.61.12 on port 51600 index 25770 with 692 bytes:
[432004,NET]
ACK sip:7@10.1.61.158:5060;transport=tcp SIP/2.0
Via: SIP/2.0/TCP 10.1.61.12:51600;branch=z9hG4bK4fcbad6d
From: "PhoneA" <sip:110@10.1.61.158>;tag=2c3124c9f8e10c541ed075c2-67793e32
To: <sip:7@10.1.61.158>;tag=229579~7cc9781e-f7e3-4c51-a2b9-de353a4e7d6f-19282358
Call-ID: 2c3124c9-f8e10011-0bb54030-57b0a7c8@10.1.61.12
Max-Forwards: 70
Session-ID: 02023b9b00105000a0002c3124c9f8e1;remote=5ee92aa5415831d8b114c4ba19282359
Date: Tue, 10 Sep 2019 00:15:37 GMT
CSeq: 101 ACK
User-Agent: Cisco-CP8861/12.0.1
Remote-Party-ID: "PhoneA" <sip:110@10.1.61.158>;party=calling;id-
type=subscriber;privacy=off;screen=yes
Content-Length: 0
Recv-Info: conference
Recv-Info: x-cisco-conference
```
**NOTE: At this point the call from phone A to Informacast has been established successfully. For this scenario the phones are activated using HTTP, hence there are no CUCM logs related to the phone activation.**

#### Journaux de performances

#### Pour l'intégration SIP

#### **#### Informacast receives an INVITE sent by CUCM**

2019-09-09 19:09:42,323 [pool-41-thread-1] INFO ba [] - Received INVITE request; call ID 2d72f80-d761e7a4-1996c-9e3d010a@10.1.61.158; from "PhoneA" <sip:110@10.1.61.158>; to <sip:7777@10.1.61.118>; contact <sip:110@10.1.61.158:5060;transport=tcp>; user-agent Cisco- $CITCM11.5$ 

#### **#### Informacast sends a 200 OK to CUCM**

2019-09-09 19:09:42,508 [pool-41-thread-1] INFO ba [] - Sent INVITE response; status OK (200) ; call ID 2d72f80-d761e7a4-1996c-9e3d010a@10.1.61.158; from "PhoneA" <sip:110@10.1.61.158>; to <sip:7777@10.1.61.118>; contact "InformaCast" <sip:7777@10.1.61.118;transport=tcp>

#### **#### CUCM replies with ACK to Informacast**

2019-09-09 19:09:42,527 [pool-41-thread-1] INFO ba [] - Received ACK request; call ID 2d72f80 d761e7a4-1996c-9e3d010a@10.1.61.158; from "PhoneA" <sip:110@10.1.61.158>; to <sip:7777@10.1.61.118>; user-agent Cisco-CUCM11.5

#### **#### Informacast provides the IP and port**

2019-09-09 19:09:42,871 [pool-1264-thread-1] INFO u [] - providing address: 239.0.1.2 2019-09-09 19:09:42,885 [pool-1264-thread-1] INFO t [] - Gathering information required to send the message 2019-09-09 19:09:42,904 [pool-1264-thread-1] INFO t [] - Broadcast will be sent on port: 20480

#### **#### Stream settings:**

2019-09-09 19:09:43,556 [Signaler # 1 run 1] INFO Signaler [] - Stream settings: General info: User=dialcast(System User), BroadcastInitiator=10.1.61.12,

SourceType=CallingPhone, MessageKey=908, MessageType=Live Audio, MessageDescription=Basic Paging Live Broadcast, RecipientGroupDescription=SanJose, MaxIPPhones=50, MaxIPSpeakers=0, DeviceArbiter=null, CreatedOn=Mon Sep 09 19:09:42,849 CDT 2019, PauseLength=0, NumberOfRepetitions=1

Audio details: AudioFile=null, AudioFormat=ULAW 8000.0 Hz, 8 bit, mono, 1 bytes/frame, ,

RemoteAddress=239.0.1.2, RemotePort=20480, MessageVolume=As-Is, NonUrgent=true, Interrupt=false, Priority=2, LiveAudioSource=LiveBroadcastTriggerTask[callID=2d72f80-d761e7a4-1996c-9e3d010a@10.1.61.158, callMapper=CallMapper[dialedNumber=7777 isMapped=true messageId=908 recipientIds=[1714] dialcode=null dn=null] , multicastAddress=null, multicastPort=0, triggerFailAudioFile=/usr/local/singlewire/InformaCast/web/sounds/ivr/broadcastTrigger/triggerFa il.ulaw.wav, preToneFile=null, postToneFile=null, recordedFile=null, recordingStarted=false, done=false] , PreTone=null, PostTone=null, HasDynamicAudio=falseReplay=false Confirmation details: CollectConfirmations=false

#### **#### Informacast sends the instruction message to 1 participant (SEPF87B204EED99)**

2019-09-09 19:09:43,555 [Signaler # 1 run 1] INFO Signaler [] - Sending message to 1 participants 2019-09-09 19:09:43,643 [Push:10.1.61.11-pool-1269-thread-1] INFO i [1 run 1] - Started device instructor for phone PhoneDescription (deviceType=36670, deviceName=SEPF87B204EED99, description=Auto 111, devicePool=Default, callingSearchSpace=, address=10.1.61.11, ctiUser=ICVAInformacast, ctiPassword=[hidden], location=Hub\_None, profileDescription=null, pbxDescription=CUCM)

#### **#### Informacast received the response via JTAPI from the phone**

2019-09-09 19:09:44,126 [Push:10.1.61.11-pool-1269-thread-1] INFO i [1 run 1] - The response from the phone SEPF87B204EED99 via JTAPI is: <?xml version="1.0" encoding="UTF-8"?> <CiscoIPPhoneResponse> <ResponseItem URL="RTPMRx:239.0.1.2:20480" Data="Success" Status="0" /> </CiscoIPPhoneResponse>

#### **#### Informacast starts broadcasting**

2019-09-09 19:09:44,151 [pool-1269-thread-1] INFO ah [] - Starting broadcast for inbound call 2d72f80-d761e7a4-1996c-9e3d010a@10.1.61.158 on multicast address /239.0.1.2 and port 20480

#### **#### Informacast receives the BYE to end the paging**

2019-09-09 19:10:15,222 [pool-41-thread-1] INFO ba [] - Received BYE request; call ID 2d72f80 d761e7a4-1996c-9e3d010a@10.1.61.158; from "PhoneA" <sip:110@10.1.61.158>; to <sip:7777@10.1.61.118>; user-agent Cisco-CUCM11.5

#### **#### Informacast sends to the phone the instruction to stop receiving audio**

2019-09-09 19:10:16,403 [Push:10.1.61.11-pool-1269-thread-3] INFO i [1 run 1] - Pushing stop command to phone: PhoneDescription (deviceType=36670, deviceName=SEPF87B204EED99, description=PhoneB, devicePool=Default, callingSearchSpace=, address=10.1.61.11, ctiUser=ICVAInformacast, ctiPassword=[hidden], location=Hub\_None, profileDescription=null, pbxDescription=CUCM)

#### **#### Informacast receives the response from the phone**

2019-09-09 19:10:16,732 [Push:10.1.61.11-pool-1269-thread-3] INFO i [1 run 1] - The response from the phone SEPF87B204EED99 via JTAPI is:

<?xml version="1.0" encoding="UTF-8"?> <CiscoIPPhoneResponse> <ResponseItem URL="RTPMRx:Stop" Data="Success" Status="0" /> </CiscoIPPhoneResponse>

#### **#### Task ended**

2019-09-09 19:10:19,357 [DeviceDeactivator-pool-1268-thread-1] INFO ah [1] - Canceling live broadcast for inbound call 2d72f80-d761e7a4-1996c-9e3d010a@10.1.61.158 2019-09-09 19:11:45,250 [Timer-0] INFO JavaExchangeAdapter [] - Task Ended: checkpoint command to compact the database

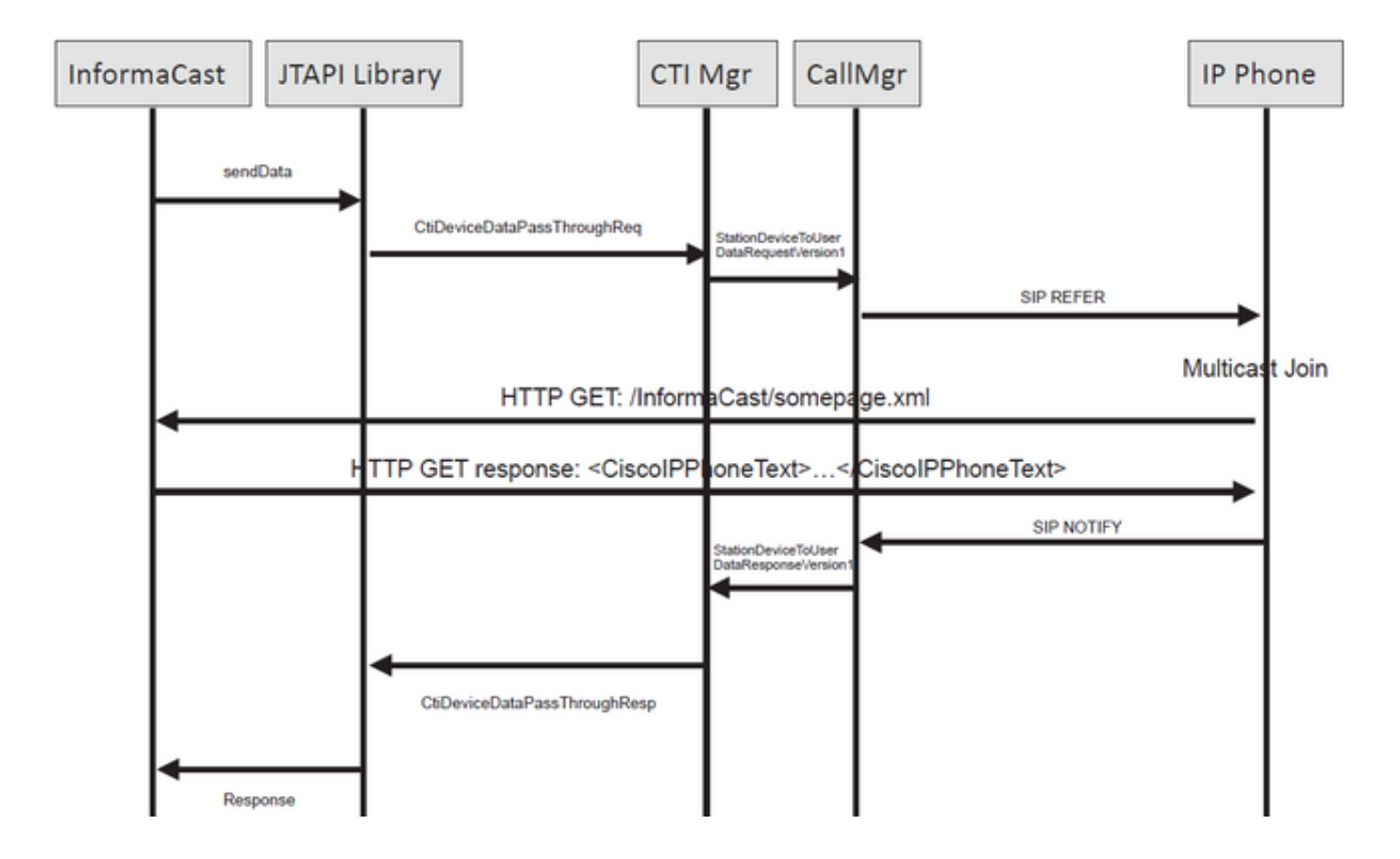

#### **#### Informacast receives the request to route the call**

2019-09-09 19:24:39,936 [RouteCall:15018/1Thread] INFO av [] - Route request for call [CiscoCallID=15018/1 callingDN=110 callingPartition=phone\_pt callingTerminal=SEP2C3124C9F8E1 lastRedirectedDN=null modifiedCalledDN=7778 currentCalledDN=7778 calledDN=7778] on ICVA\_CTI\_RP,7778

#### **#### Dialing pattern matches**

2019-09-09 19:24:39,942 [ObserverThread(af@feaf7c)] INFO V [] - Dialing pattern "7778" matched dialed route point number 7778

#### **#### Informacast provides the IP and port for multicast**

2019-09-09 19:24:40,020 [pool-1287-thread-1] INFO u [] - providing address: 239.0.1.2 2019-09-09 19:24:40,020 [pool-1287-thread-1] INFO t [] - Gathering information required to send the message 2019-09-09 19:24:40,023 [pool-1287-thread-1] INFO t [] - Broadcast will be sent on port: 20486

#### **#### Informacast sends the message to all devices in the recipient group, in this case to only 1 device**

2019-09-09 19:24:40,262 [Signaler # 4 run 1] INFO Signaler [] - Sending message to 1 participants

#### **#### Informacast starts the live broadcast over the IP and port**

2019-09-09 19:24:40,263 [Signaler # 4 run 1] INFO ah [] - Starting live broadcast alert for inbound call 15018/1 on multicast address /239.0.1.2 and port 20486

#### **#### Informacast sends the instruction activate the phone (SEPF87B204EED99) and join to the multicast audio**

2019-09-09 19:24:40,278 [Push:10.1.61.11-pool-1269-thread-10] INFO i [4 run 1] - Started device instructor for phone PhoneDescription (deviceType=36670, deviceName=SEPF87B204EED99, description=PhoneB, devicePool=Default, callingSearchSpace=, address=10.1.61.11, ctiUser=ICVAInformacast, ctiPassword=[hidden], location=Hub\_None, profileDescription=null, pbxDescription=CUCM)

**#### Informacast receives the response from the phone**

2019-09-09 19:24:40,624 [Push:10.1.61.11-pool-1269-thread-10] INFO i [4 run 1] - The response from the phone is:

#### **#### Informacast starts the broadcast over the IP and port**

2019-09-09 19:24:40,637 [pool-1269-thread-10] INFO ah [] - Starting broadcast for inbound call 15018/1 on multicast address /239.0.1.2 and port 20486

#### **#### Informacast receives the notification that the call has ended**

2019-09-09 19:25:21,253 [ObserverThread(af@feaf7c)] INFO af [] - RTP input stopped event received for inbound call 15018/1

#### **#### Informacast sends the instruction to the phones in order to stop receiving audio**

2019-09-09 19:25:21,865 [Push:10.1.61.11-pool-1269-thread-12] INFO i [4 run 1] - Pushing stop command to phone: PhoneDescription (deviceType=36670, deviceName=SEPF87B204EED99, description=PhoneB, devicePool=Default, callingSearchSpace=, address=10.1.61.11, ctiUser=ICVAInformacast, ctiPassword=[hidden], location=Hub\_None, profileDescription=null, pbxDescription=CUCM)

#### **#### Informacast receives the response from the phone**

2019-09-09 19:25:22,123 [Push:10.1.61.11-pool-1269-thread-12] INFO i [4 run 1] - The response from the phone is:

#### **#### Deactivation done**

2019-09-09 19:25:22,134 [pool-1269-thread-12] INFO ah [] - Canceling live broadcast for inbound call 15018/1 2019-09-09 19:25:22,134 [pool-1269-thread-12] INFO Signaler [] - Notifying signaler that the deactivator is done

### Journaux de console (PRT)

**#### The same IP and port for multicast provided by Informacast is shown in the console logs** 5311 INF Sep 10 00:15:34.434302 (701:844) JAVA-PushThread|cip.push.PushThread:execute - Sleep for 100ms previous= current=RTPMRx:239.0.1.2:20486 i=0 total=1 5312 DEB Sep 10 00:15:34.535773 (701:832) JAVA-SIPCC-MSP: mp\_create\_rtp\_session: scheme\_specific=239.0.1.2:20486 direction=0 mcast=1 payloadtype=4 framesize=20 vadenable=0 5313 DEB Sep 10 00:15:34.535893 (701:832) JAVA-SIPCC-MSP: mp\_create\_rtp\_session: precedence=0 mixingmode=0 mixingparty=0 channeltype=0 5314 DEB Sep 10 00:15:34.535980 (701:832) JAVA-SIPCC-MSP: mp\_create\_rtp\_session: ipv4 address/port/type [-1382943496/20486/1].

#### **#### Create receive session only**

5315 DEB Sep 10 00:15:34.536032 (701:832) JAVA-SIPCC-MSP: mp\_create\_rtp\_session: Create Rx only stream. 5316 NOT Sep 10 00:15:34.536151 (408:408) ms-MSAPI.ms\_forceReserveMediaPort port 20486 5317 NOT Sep 10 00:15:34.536291 (701:832) JAVA-SIPCC-MED\_API: 0/-1, mp\_create\_rx\_session: MCAP 0:GRP -1:STRM -1: PT 4: PRD 20: PORT 20486: DTPT 0: MCAST 1 5320 DEB Sep 10 00:15:34.536489 (701:832) JAVA-mp\_create\_rx\_session:type=1, addr=239.0.1.2, ip4=-285212414 5321 DEB Sep 10 00:15:34.536525 (701:832) JAVA-mp\_create\_rx\_session:addr\_str=239.0.1.2 5323 DEB Sep 10 00:15:34.536661 (701:832) JAVA-mp\_create\_rx\_session:[ToMS] payload=4 dynpayload=0 pkt\_period=20 local\_addr=239.0.1.2 type=0 local\_port=20486

5326 NOT Sep 10 00:15:34.537528 (408:408) ms-RTPSESSION.createRTPSession media [ipv4=239.0.1.2][port=20486][interface=NULL][mediatype=4][relayee=0][groupid=4294967295][callid= 4294967295]

#### **#### Start RTCP**

5385 NOT Sep 10 00:15:34.673264 (408:408) ms-RTCPMGR.rtcpm\_startRtcp[A:6:5:8] [local IPv4:port=239.0.1.2:20487][remote IPv4:port=0.0.0.0:0]

#### **#### Start RTP session RX**

```
5388 NOT Sep 10 00:15:34.673917 (408:408) ms-RTPSESSION.ms_startRTPSessionRx[A:6] START RX
[stream=5][median=5][median=1][pkt size=20][P-IPv4=239.0.1.2][Port=20486][groupid=-1][calid=-1]
```
#### **#### Release connection**

5536 NOT Sep 10 00:16:16.173301 (701:832) JAVA-SIPCC-MED\_API: mp\_session\_cmd: release local rtp port 20486 5537 NOT Sep 10 00:16:16.173396 (408:408) ms-MSAPI.ms\_releaseRxPort : port 20486

### Capture de paquets

Collectez une capture de paquets à partir du téléphone et vérifiez les commandes HTTP XSI à partir d'InformaCast. Un message IGMP (Internet Group Management Protocol) est envoyé afin de rejoindre le flux de multidiffusion. Si vous ne voyez pas de flux RTP (Multicast Real-Time Transport Protocol) après le message IGMP, vous pouvez capturer un paquet à partir d'InformaCast, confirmer que le serveur Informacast est envoyé au port et à l'adresse IP, puis inspecter votre infrastructure réseau.

Capture de paquets sur le téléphone (contrôlée par HTTP)

- CUCM: 10.1.61.158
- Informacast: 10.1.61.118
- Adresse IP du téléphone B : 10.1.61.11
- $\bullet$  Modèle : CP-8811
- Version du micrologiciel : sip88xx.12-0-1SR1-1
- eth.addr==SEPF87B204EED99

Les messages HTTP et IGMP reçus sur les téléphones sont affichés dans l'image.

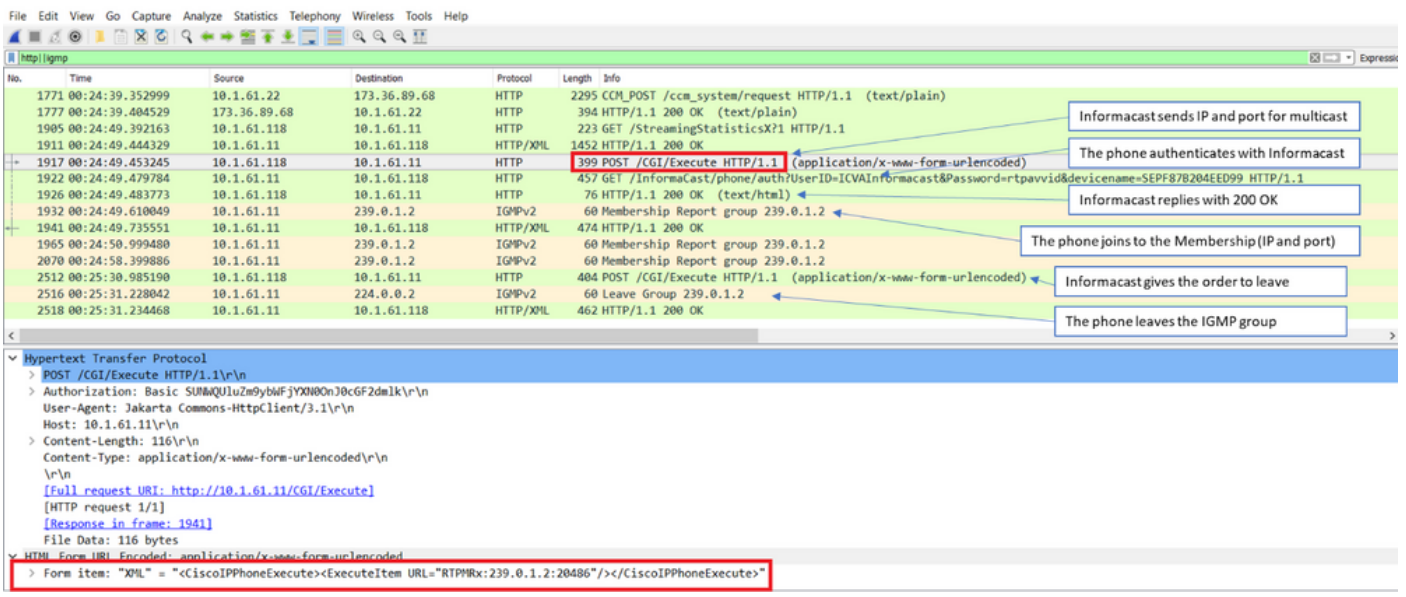

Capture de paquets sur le téléphone (contrôlée par JTAPI)

- CUCM: 10.1.61.158
- Informacast : 10.1.61.118
- Adresse IP du téléphone B : 10.1.61.11
- $\bullet$  Modèle : CP-8811
- Version du micrologiciel : sip88xx.12-0-1SR1-1
- $\bullet$  MAC SEPF87B204EED99

Comme indiqué dans la section de configuration, les téléphones peuvent être contrôlés par JTAPI, ce qui signifie que les commandes Send to Phones by Jtapi sont activées comme indiqué dans l'image.

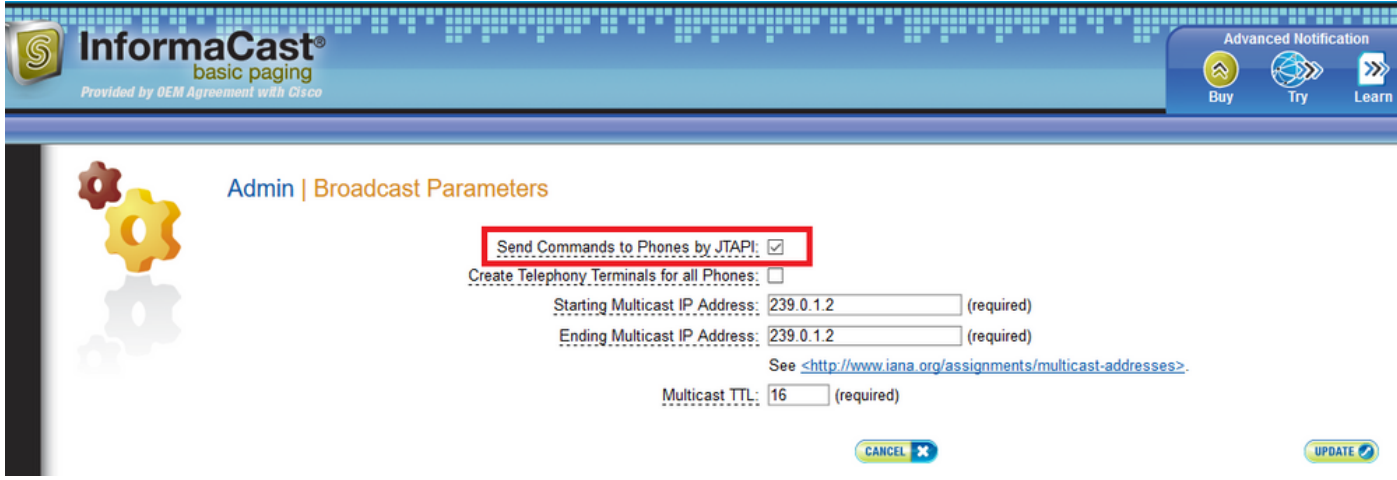

Si c'est le cas, le téléphone B reçoit du serveur CUCM l'adresse IP et le port de multidiffusion par l'intermédiaire d'un SIP REFER. Vous pouvez cliquer sur le message SIP REFER, puis cliquer avec le bouton droit de la souris sur l'en-tête Message Body et sélectionner Show Packet Bytes (Afficher les octets de paquets) comme indiqué dans l'image.

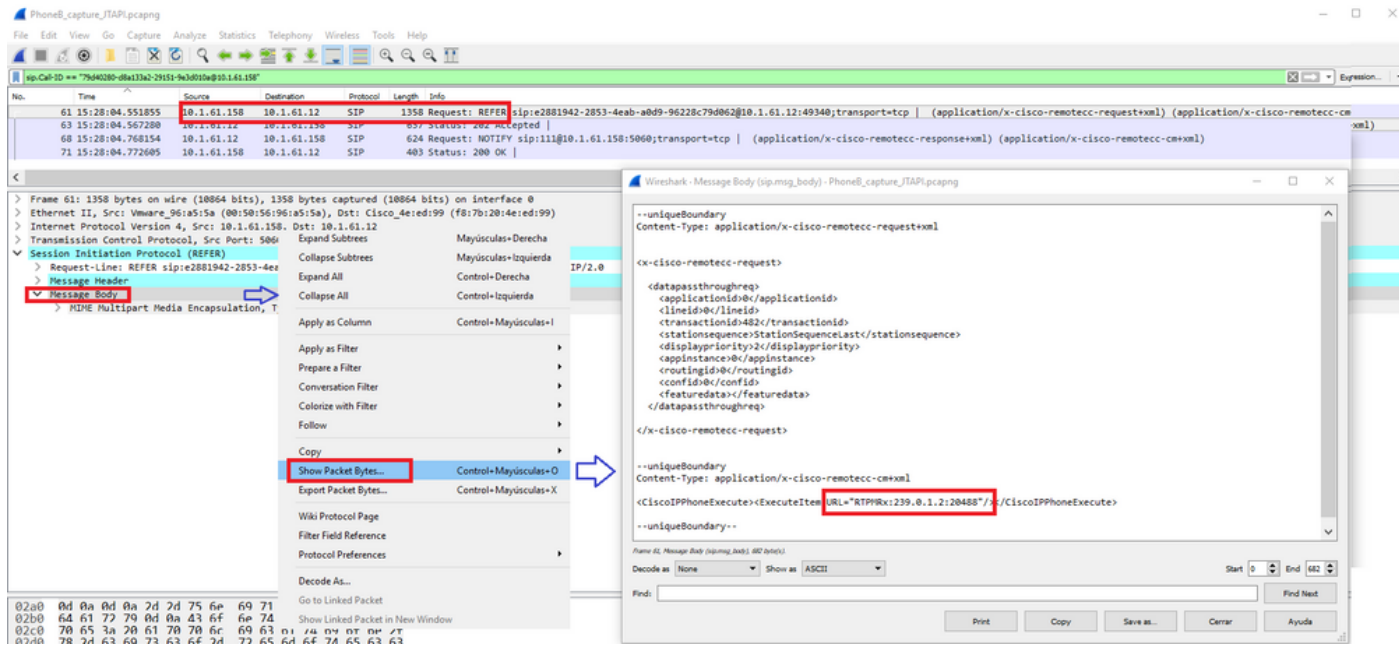

Une fois que le téléphone reçoit l'instruction, il se connecte à l'adresse IP et au port de multidiffusion avec un message IGMP. Le téléphone tente trois fois au maximum de commencer à recevoir du son. À la fin de la radiomessagerie, les téléphones du groupe de destinataires envoient un message Leave Group pour abandonner la session de multidiffusion.

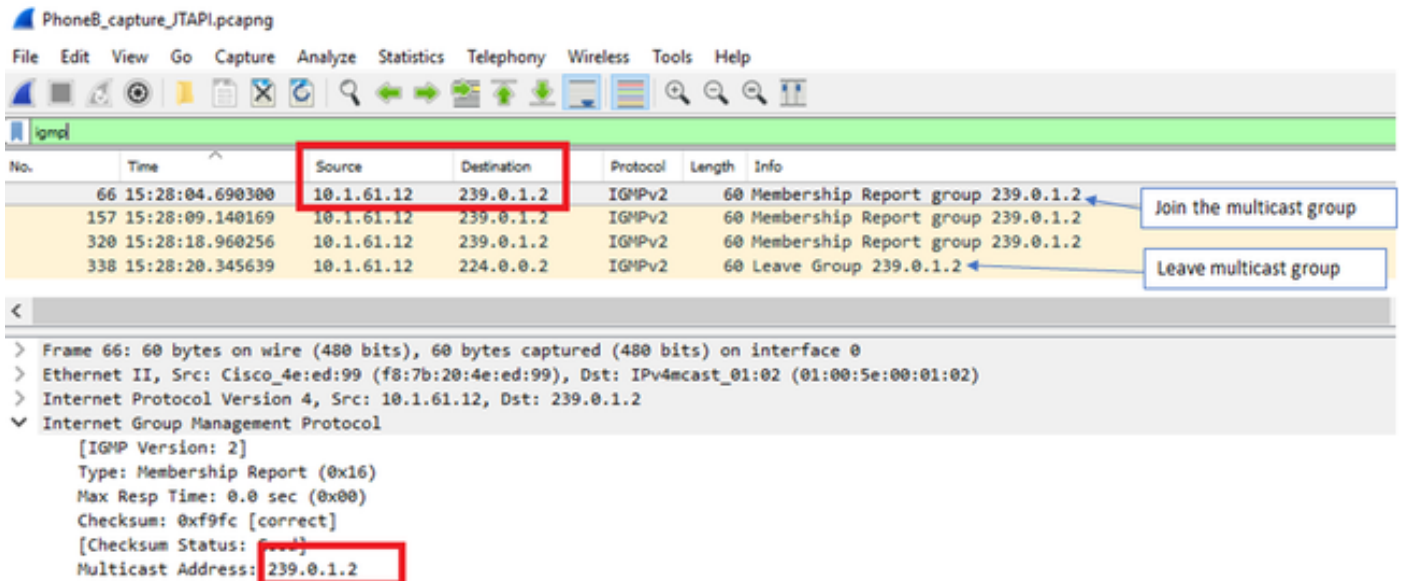

## Outils de dépannage

[L'outil Multicast Testing](https://support.singlewire.com/s/software-downloads/a17C0000008Dg7AIAS/ictestermulticastzip) vous aidera à dépanner le protocole SNMP.

[InformaCast\\_LogTool](https://support.singlewire.com/s/software-downloads/a17C0000008Dg7KIAS/informacastlogtoolzip) vous aidera à résoudre les problèmes courants liés à la mise en oeuvre et à la maintenance d'InformaCast sur votre réseau.

## Licence avancée

Les clients en mode de notification avancée sont pris en charge par Singlewire. Contactez [sales@singlewire.com](mailto:sales@singlewire.com) pour obtenir une assistance supplémentaire.

Le support Sunglewire est disponible de 7 h à 18 h CDT, du lundi au vendredi au +1 608.661.1140 option 2.

## Mots de passe

Dans Informacast, il existe plusieurs types de mots de passe :

Informations d'identification du système d'exploitation : Utilisé pour accéder à Webmin and Control Center [\(https://x.x.x.x:10000\)](https://x.x.x.x:10000) et lorsque vous utilisez SSH pour accéder à l'appliance virtuelle InformaCast. L'utilisateur par défaut est admin alors que le mot de passe est changeMe.

Mot de passe administrateur : Utilisé pour se connecter à l'interface d'administration ([https://x.x.x.x:8444/InformaCast/admin\).](https://x.x.x.x:8444/InformaCast/admin).) 

Phrase de passe : Utilisé pour sécuriser vos sauvegardes de l'appliance virtuelle InformaCast. Vous devez vous souvenir de cette phrase de passe. Le personnel du support Singlewire ne peut pas le récupérer s'il est perdu.

### Récupération de mot de passe

Pour le serveur de radiomessagerie Cisco 12.5.1 et ultérieur : [https://www.singlewire.com/help/InformaCast/v12.5.1/advanced/cucm/index.htm#t=InformaCast\\_F](https://www.singlewire.com/help/InformaCast/v12.5.1/advanced/cucm/index.htm#t=InformaCast_Fusion%2FWebmin%2FRecover_the_Servers_Password.htm) [usion%2FWebmin%2FRecover\\_the\\_Servers\\_Password.htm](https://www.singlewire.com/help/InformaCast/v12.5.1/advanced/cucm/index.htm#t=InformaCast_Fusion%2FWebmin%2FRecover_the_Servers_Password.htm)

# Mettre à jour JTAPI dans Informacast

Lors de l'installation initiale d'InformaCast Virtual Appliance ou lorsque vous modifiez des versions de CUCM, vous devez mettre à jour la bibliothèque JTAPI utilisée par InformaCast Virtual Appliance vers la même version utilisée par votre serveur CUCM.

La mise à jour de JTAPI via l'appliance virtuelle met à jour la version JTAPI pour toutes les applications Singlewire qui utilisent JTAPI.

Les étapes sont décrites dans la section Mettre à jour JTAPI dans Informacast dans le quide suivant [https://community.cisco.com/t5/collaboration-voice-and-video/integrating-basic-cisco](https://community.cisco.com/t5/collaboration-voice-and-video/integrating-basic-cisco-paging-basic-informacast-with-cucm/ta-p/3161322)[paging-basic-informacast-with-cucm/ta-p/3161322](https://community.cisco.com/t5/collaboration-voice-and-video/integrating-basic-cisco-paging-basic-informacast-with-cucm/ta-p/3161322)

# Défauts courants

[CSCve47332](https://tools.cisco.com/bugsearch/bug/CSCve47332) Les téléphones IP Cisco 69XX ne peuvent pas gérer les espaces dans Application User for Informacast

[CSCuy56088](https://tools.cisco.com/bugsearch/bug/CSCuy56088) Téléphone de la gamme 8800 sans audio multicast

[CSCut91894](https://tools.cisco.com/bugsearch/bug/CSCut91894) Échec des connexions entre FF37 et Chrome et InformaCast après la mise à jour FF/Chrome

[CSCtb70375](https://tools.cisco.com/bugsearch/bug/CSCtb70375) SNMP doit alerter l'utilisateur des problèmes de connectivité DNS

# Informations connexes

- Matrice de compatibilité CUCM : <https://www.singlewire.com/matrix/cisco-platforms>
- Matrice du téléphone : <https://www.singlewire.com/matrix/cisco-phones>
- Chemins de mise à niveau : <https://www.singlewire.com/matrix/ic-upgrades>
- Plates-formes serveur : <https://www.singlewire.com/matrix/server-platforms>
- Configuration matérielle requise : [https://www.singlewire.com/informacast-hardware](https://www.singlewire.com/informacast-hardware-requirements)**[requirements](https://www.singlewire.com/informacast-hardware-requirements)**
- Support technique et documentation Cisco Systems SRND : [https://www.cisco.com/c/en/us/td/docs/voice\\_ip\\_comm/cucm/srnd/collab12/collab12.pdf](https://www.cisco.com/c/fr_ca/td/docs/voice_ip_comm/cucm/srnd/collab12/collab12.pdf)
- Exemple de configuration de l'intégration de CUCM à Cisco Paging Server/InformaCast : [https://www.cisco.com/c/en/us/support/docs/unified-communications/paging-server/117059](https://www.cisco.com/c/fr_ca/support/docs/unified-communications/paging-server/117059-configure-informacast-00.html) [configure-informacast-00.html](https://www.cisco.com/c/fr_ca/support/docs/unified-communications/paging-server/117059-configure-informacast-00.html)
- Cisco Paging Server Guide de démarrage rapide : https://www.cisco.com/c/dam/en/us/td/docs/voice\_ip\_comm/cucm/cisco\_paging\_server/12\_5 [1/QSGInformaCastBasicPaging1251.pdf](https://www.cisco.com/c/dam/global/fr_ca/td/docs/voice_ip_comm/cucm/cisco_paging_server/12_5_1/QSGInformaCastBasicPaging1251.pdf)